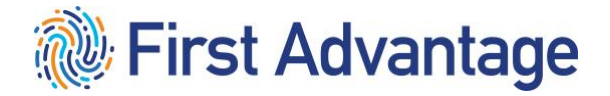

**XtdForce Amazon Contingent Workforce (ACW) User Guide for Vendors**

#### **CONFIDENTIAL & PROPRIETARY**

<span id="page-1-0"></span>The recipient of this material (hereinafter "the Material") acknowledges that it contains confidential and proprietary data the disclosure to, or use of which by, third parties will be damaging to First Advantage. Therefore, recipient agrees to hold the Material in strictest confidence, not to make use of it other than for the purpose for which it is being provided, to release it only to employees requiring such information, and not to release or disclose it to any other party. Upon request, recipient will return the Material together with all copies and modifications, if any.

All names in the text, or on the sample reports and screens shown in this document, are of fictitious persons and entities. Any similarity to the name of any real person, address, school, business or other entity is purely coincidental.

The First Advantage logo is a registered trademark of First Advantage, used under license. Other products and services may be trademarks or registered trademarks of their respective companies.

Copyright © 2023, First Advantage. All rights reserved.

#### **Table of Contents**

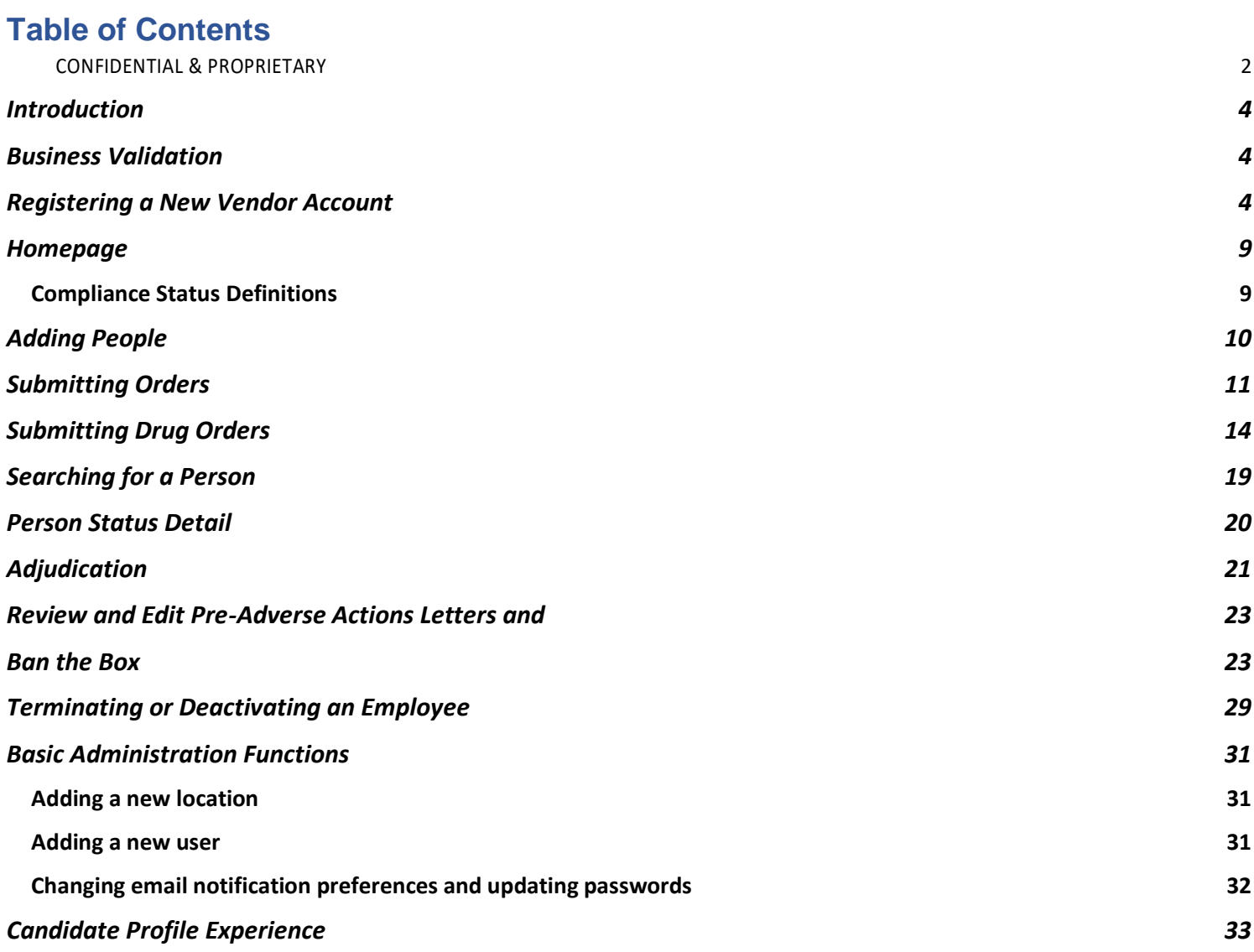

#### <span id="page-3-0"></span>**Introduction**

This guide provides you with key information for using the First Advantage XtdForce system for the most frequently used vendor features: Ordering background reports and managing users.

If you need assistance, please contact the First Advantage customer support team by telephone or email:

#### 866-285-5820 **[acw.xtdforce@fadv.com](mailto:acw.xtdforce@fadv.com)**

#### <span id="page-3-1"></span>Business Validation

After you've successfully registered for an account, your company will go through First Advantage's credentialing process to validate your business. Amazon requires all vendors to have access to view full report results, and in order to gain access, you must successfully complete the credentialing process. If the credentialing process is not completed, you will be unable to view the report results for the orders you've placed.

During the credentialing process, you may be contacted by a Credentialing Analyst, so please be sure to respond as soon as possible. The analyst may have questions about your company and/or information to provide regarding the need for a site inspection. The site inspection is conducted using a mobile app called Get Verified, and it can be completed within 10-15 minutes.

If you have any questions about the credentialing process, please reach out to your Credentialing Analyst or you may email [cred@fadv.com.](mailto:cred@fadv.com)

## <span id="page-3-2"></span>Registering a New Vendor Account

To access the XtdForce system, enter the URL provided by First Advantage - <https://ca.fadv.com/CA/ACW> Please note that the URL is case-sensitive; that is, you must enter lower case and capital letters exactly as shown in your notification. For future use, please bookmark or add the URL to Favorites.

Before you begin using the system, you must register your account.

Use the following procedure to register as a service provider.

1. Select the hyperlink **'Click here to register'** to complete the registration as a Service Provider.

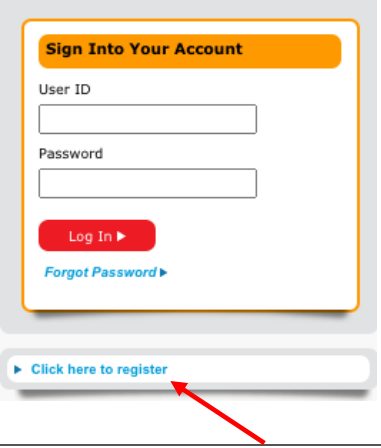

2. Create a **User ID, Password**, **and Secret Question and Answer**. Complete the other sections of the registration form.

**Note:** Required fields are indicated by an asterisk (\*).

3. Enter your **Business Information**. In the top section of the form.

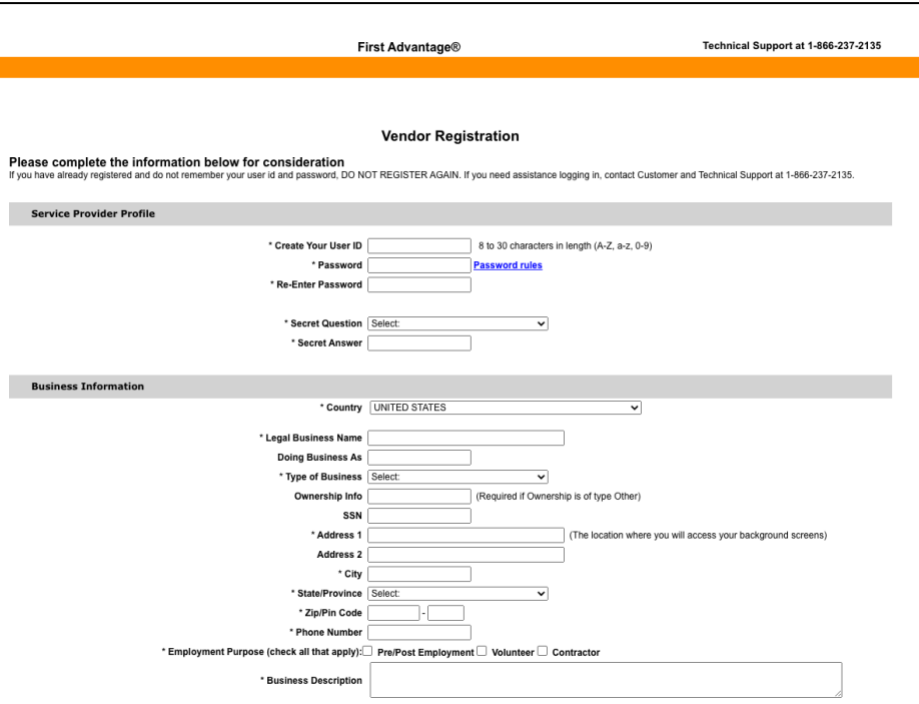

4. In the **Business Questionnaire** section, enter the Amazon Contact Email Address and choose from the Amazon Business dropdown.

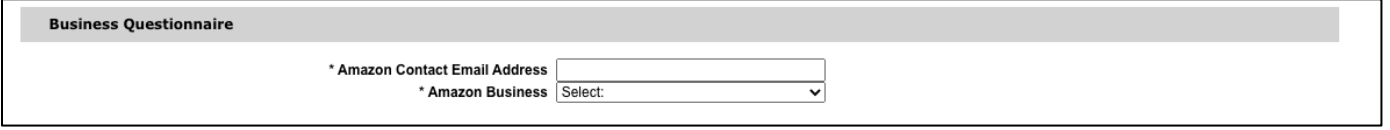

- 5. In the **Primary Contact Information** section, enter the information for the person at your firm who will be the primary contact for screening activities. Note that a valid email address is required for the primary contact.
- 6. In the **Billing Contact Information** select the checkbox for '*Use same as Business Contact Information'* if it is the same or enter the appropriate billing information.
- 7. Enter **Secondary Contact Information** if applicable for your business.
- 8. Review the registration information to verify its accuracy. If all information is correct, click **Next** to continue.

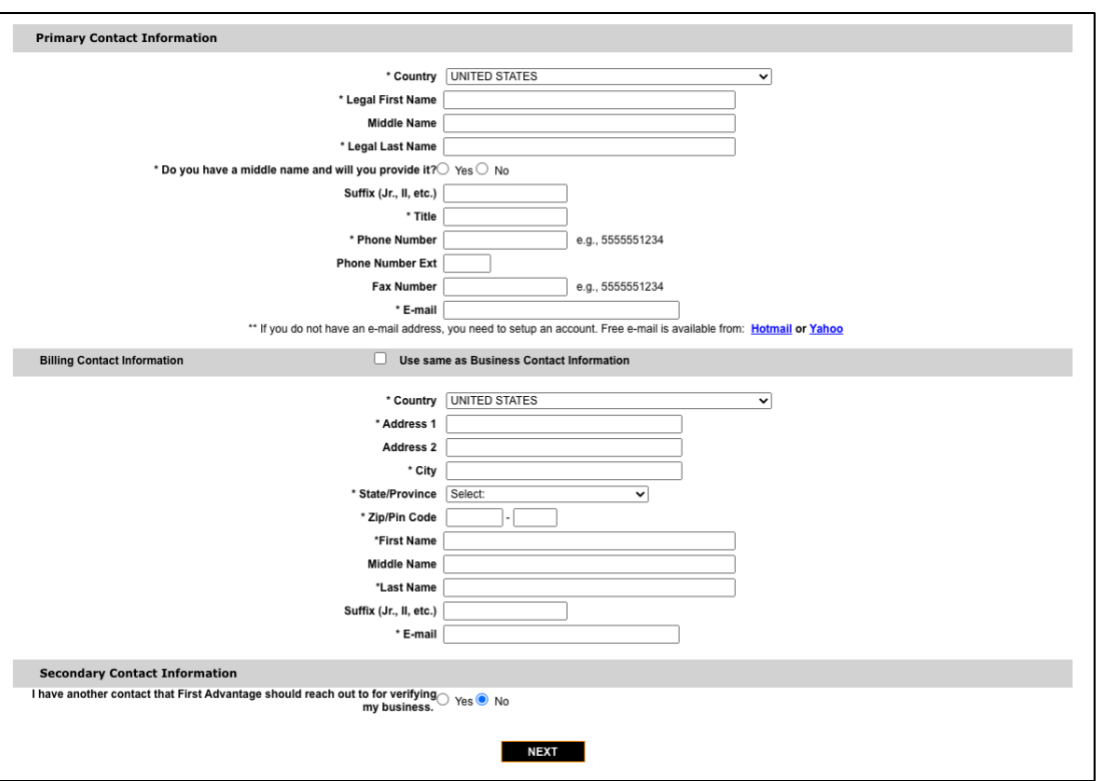

9. Read the First Advantage Screening Agreement. You will need to scroll to read the complete agreement.

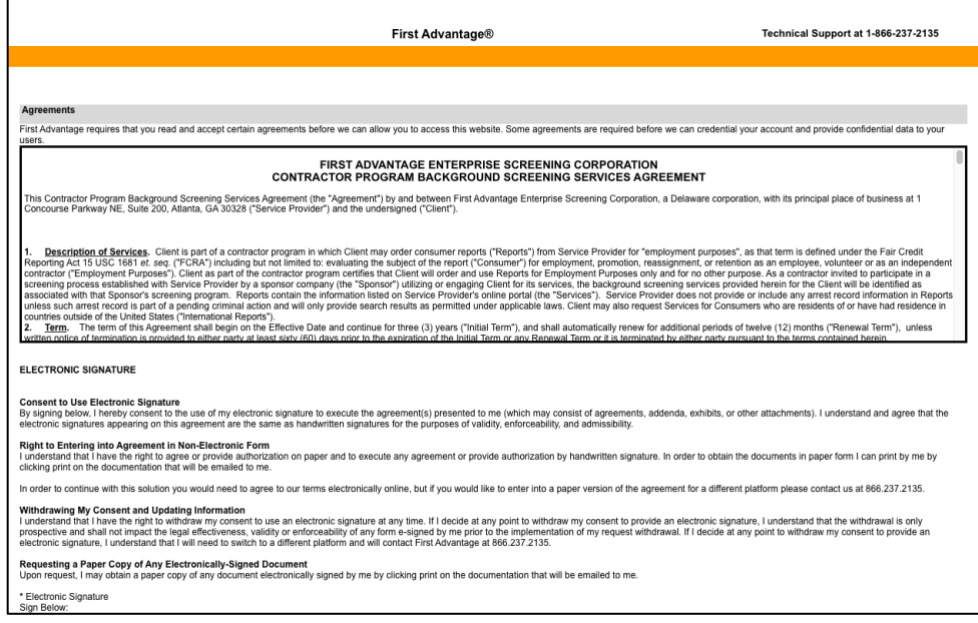

10. Provide your electronic signature and click **I Agree** to complete the registration process.

#### XtdForce:Vendor User Guide

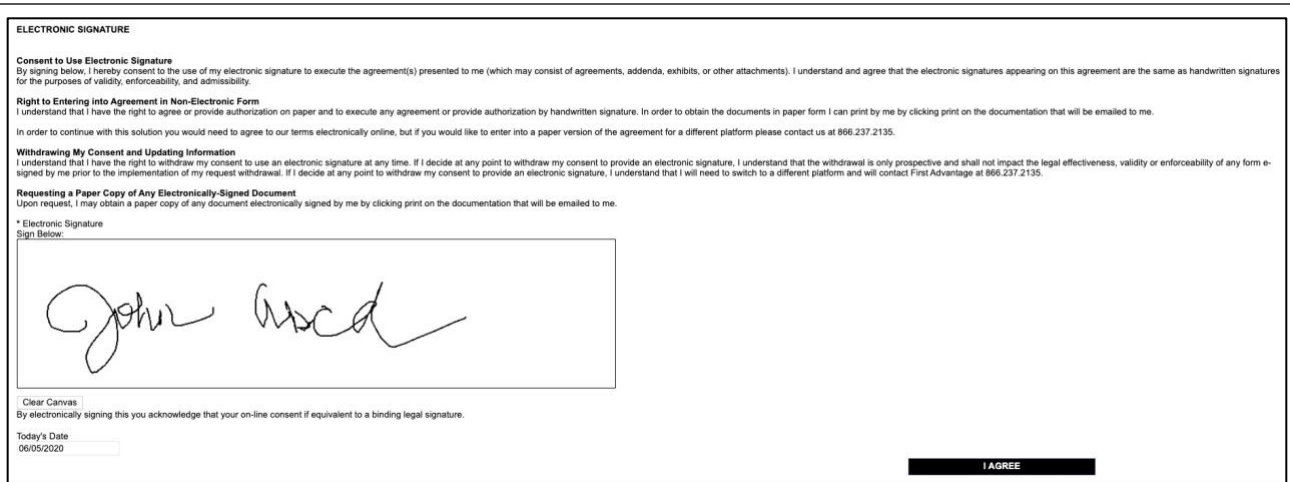

Once you have confirmed your registration information, the system shows a message that you have registered successfully, which includes a transaction number for reference. The system also sends you an email confirmation.

## Logging In

To access the XtdForce site after initial registration, use the same URL as you did to register.

- 1. Enter the user ID and password you created during registration and click **LOGIN**.
- 2. On your first visit only, you must accept the legal agreement before proceeding to the site. Read the agreement carefully. If you accept the terms, click **ACCEPT LEGAL AGREEMENT.**

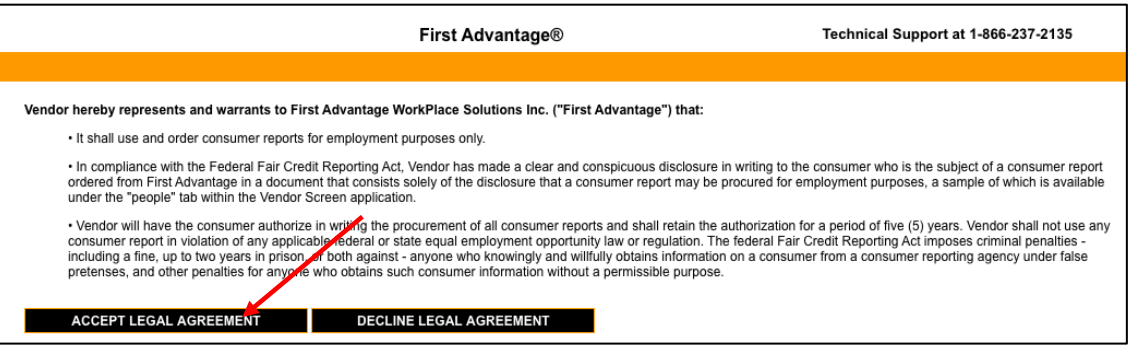

3. Each time you log in, you must certify that you have complied with requirements for ordering screening reports by accepting the Fair Credit Reporting Act (FCRA) agreement. To certify that you comply with the FCRA, click **ACCEPT FCRA AGREEMENT**.

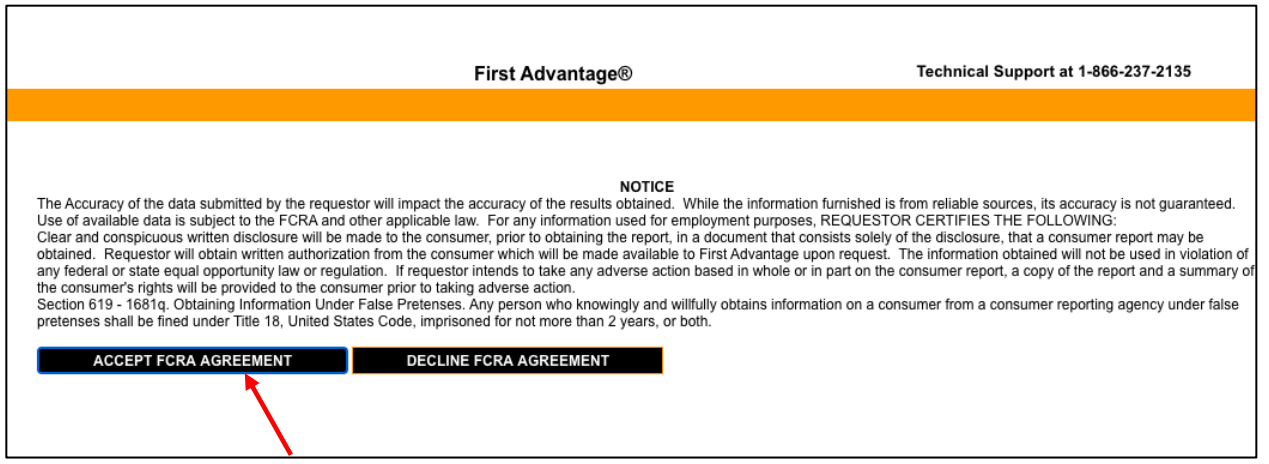

The XtdForce home page displays after you have accepted the agreement(s). From the home page, you may perform these tasks:

- Add a person/employee
- Submit an order
- Search for a person/employee and view compliance
- Edit Employee Status

#### <span id="page-8-0"></span>Homepage

From the XtdForce homepage you will find:

- 1. Menu options to add and search for People, order backgrounds, run basic reports, and Administration features to manage your account.
- 2. Quick tips to Add an Order and Search for Results.
- 3. The Compliance Status Definitions.
- 4. Link to XtdForce Help and the Technical Support phone number.
- 5. The Compliance Dashboard with quick links to access:
	- a. People who Need an Order
		- b. Orders are In Progress
		- c. People who are Compliant
		- d. People who are Non-Compliant

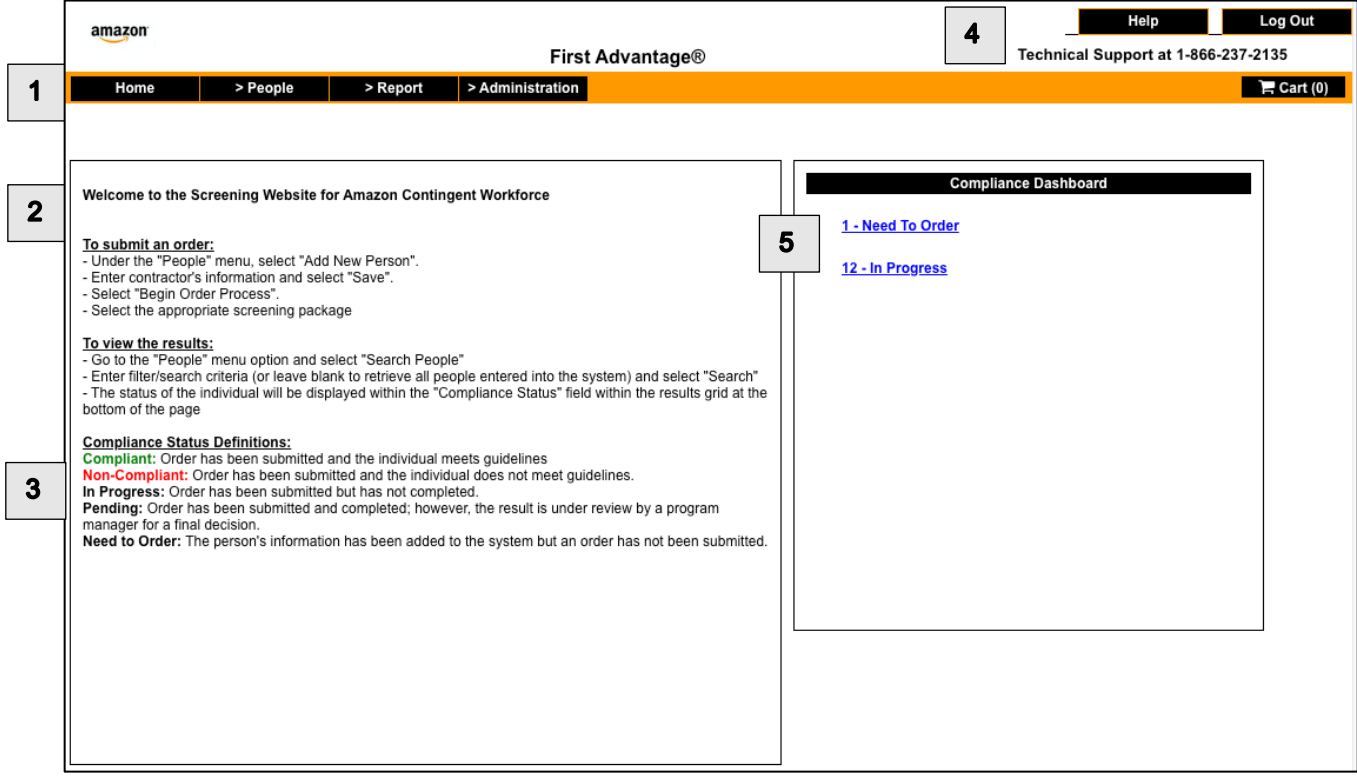

#### <span id="page-8-1"></span>**Compliance Status Definitions**

Compliant – Order is complete, and the individual meets the guidelines. Font will be color coded green.

Non-Compliant – Order is complete, and the individual does not meet the guidelines. Font will be color coded red. In Progress – Order has been submitted but has not completed.

Pending – Order is complete, and the order has considerations that need to be reviewed by a program manager for a final review.

Need to Order – The person has been added to the system, but a background has not been ordered.

## <span id="page-9-0"></span>Adding People

To order a background screening on an individual, you must **add** that person to the system.

1. Click the **People** tab and select **Add New Person**.

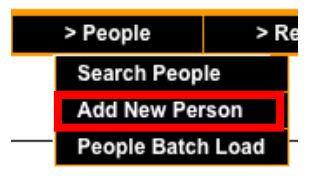

2. Enter information for the new person on the **Person Information** screen, being sure to complete all required fields (noted with an asterisk \*).

**Note:** Please provide the *Social Security Number* if you have the information, if not the candidate will provide this information when completing the candidate profile experience.

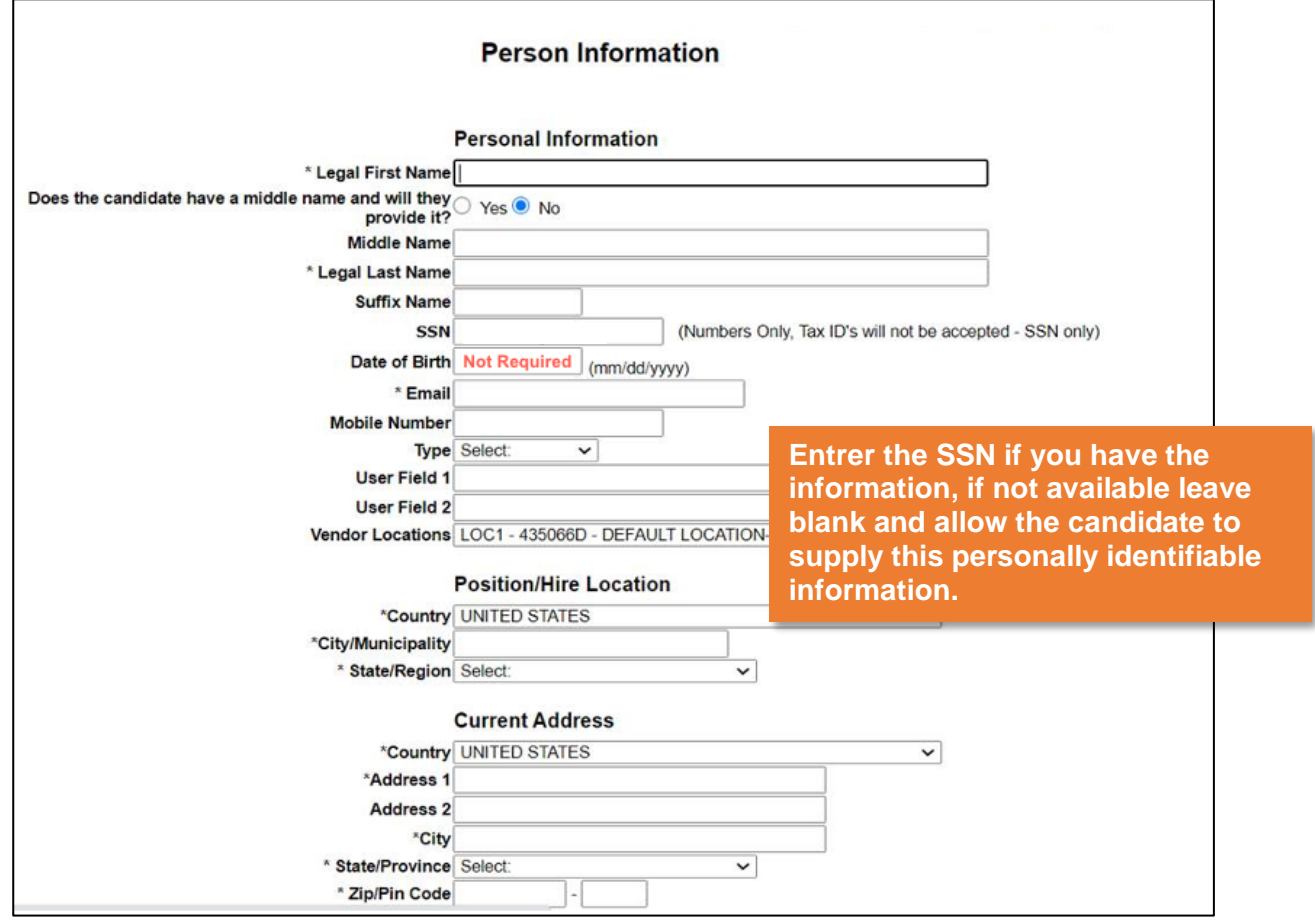

3. Make sure all information is correct and click **SAVE**. The person is immediately added to the roster.

## <span id="page-10-0"></span>Submitting Orders

1. On the Person Status Detail page, select **BEGIN ORDER PROCESS**.

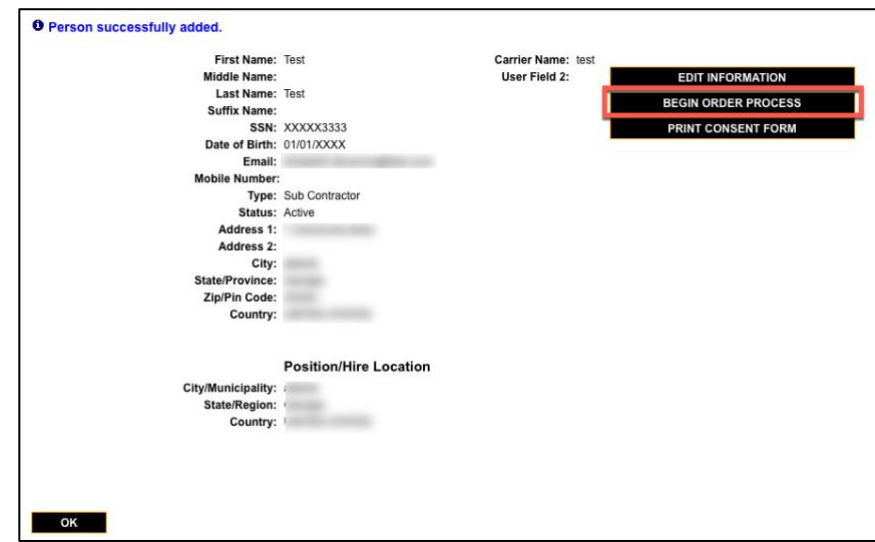

The system then displays the **Background Check Order Detail** page.

2. Select the desired screening package. Review the package details. Click **Next**.

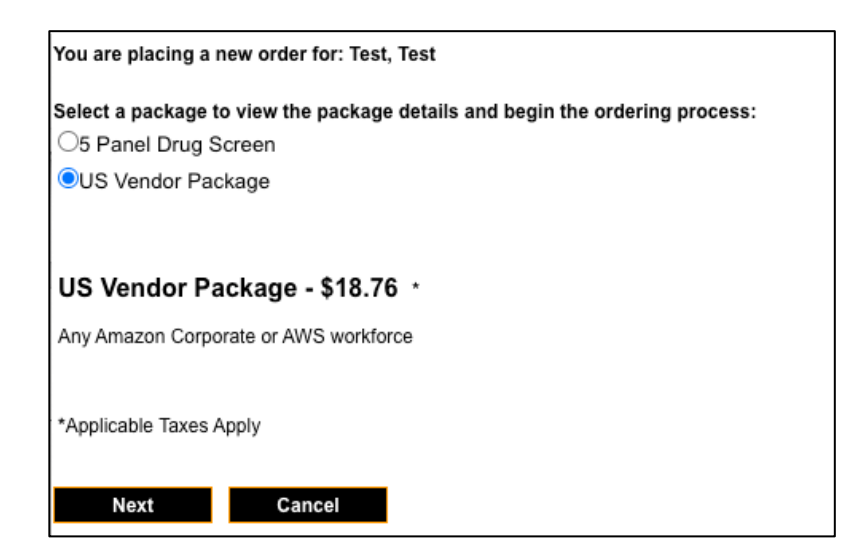

3. Enter the candidates email address for confirmation and click **Next**.

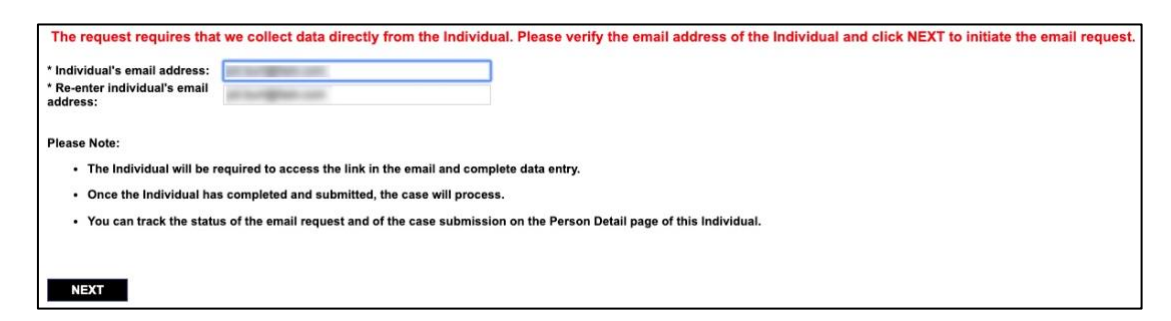

4. An Order Summary page will come up. You will need to **checkmark** that you Accept and Authorize for your CC to be charged. Click **Checkout.**

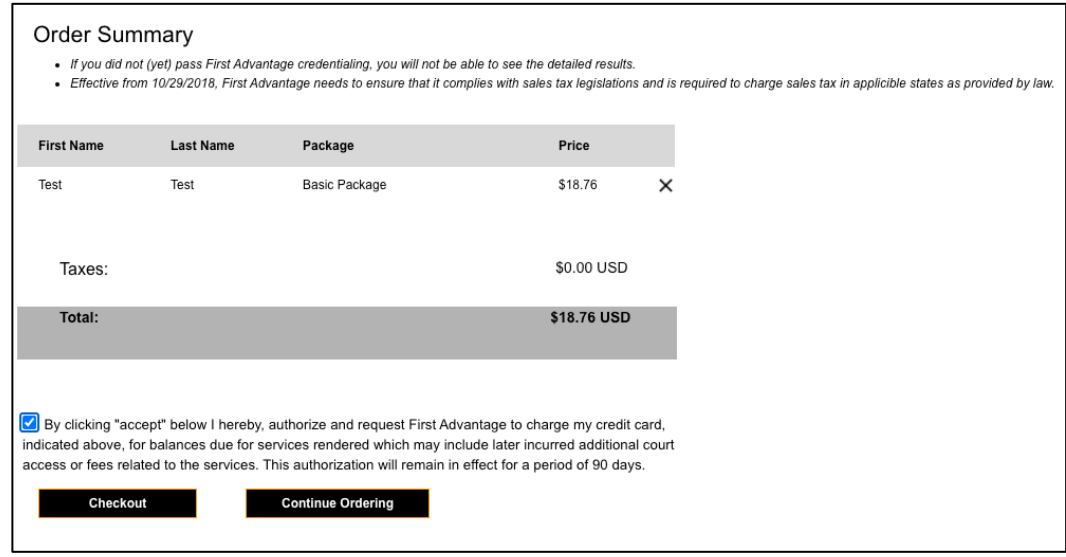

5. Select your Payment Method below.

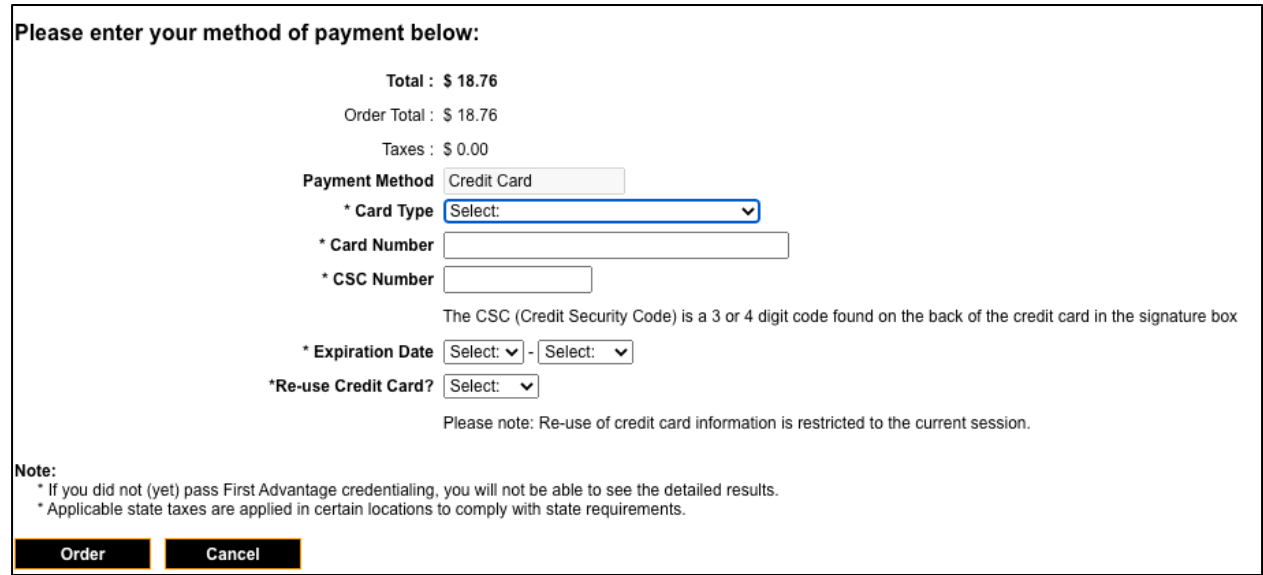

7. A Confirmation Screen will pop-up. This confirms that your order was placed successfully.

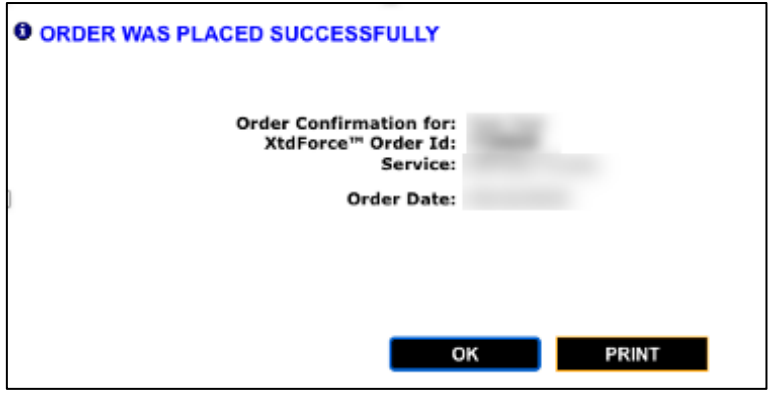

**Note:** The candidate will receive an email to complete an online profile. Once that profile is completed the background order will begin processing. The background order will not initiate until the candidate completes this step. For more information regarding the candidate profile reference the **Candidate Profile Experience** section.

## <span id="page-13-0"></span>Submitting Drug Orders

1. On the Person Status Detail page, select **BEGIN ORDER PROCESS**.

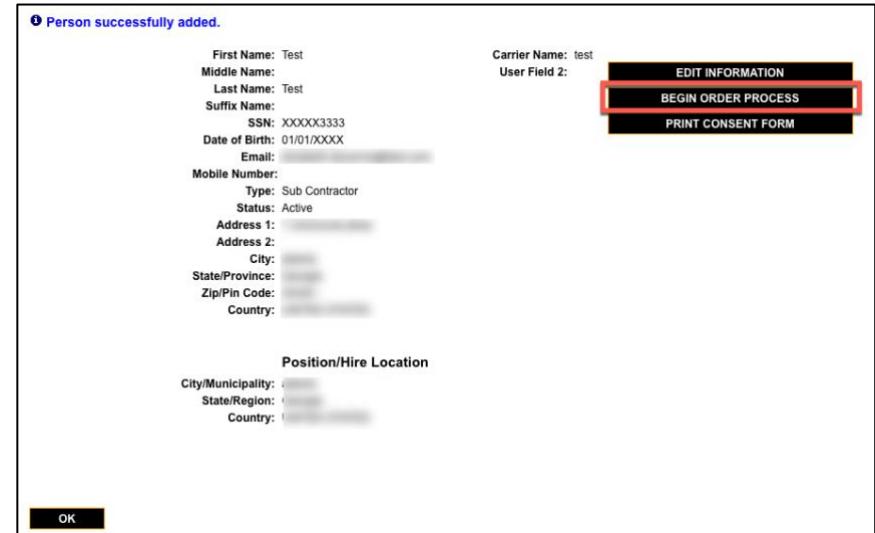

2. Select the drug package. Review the package details. Click **Next**.

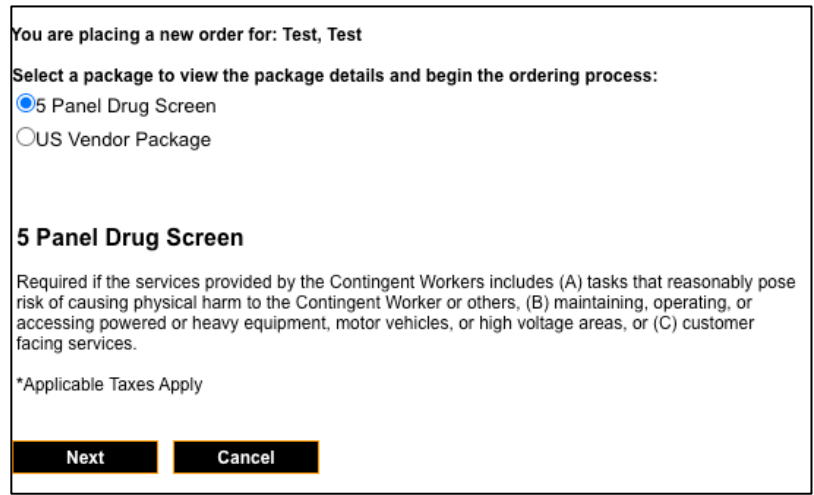

3. Enter the candidates email address for confirmation and click **Next**.

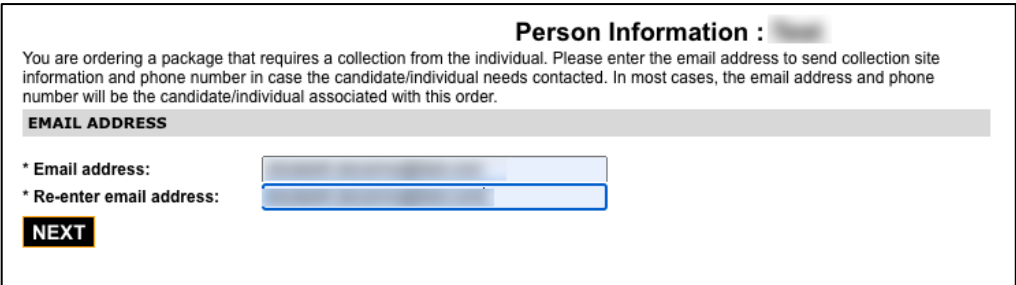

4. An Order Summary page will come up. You will need select the package and click **Next.**

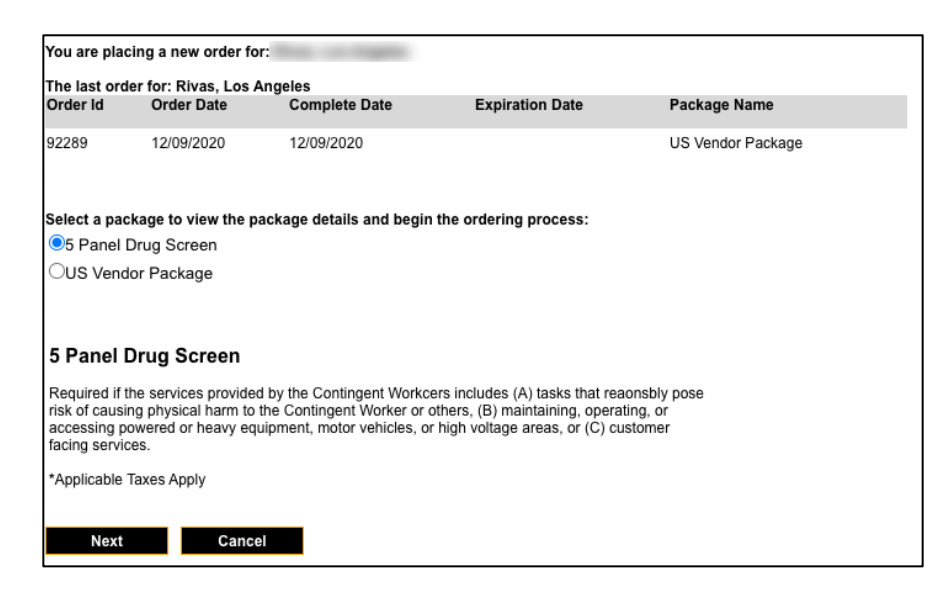

5. The location scheduling screen will appear. You will need to enter the address into the field and click "**search**". This will give you the closest testing locations based on the address entered.

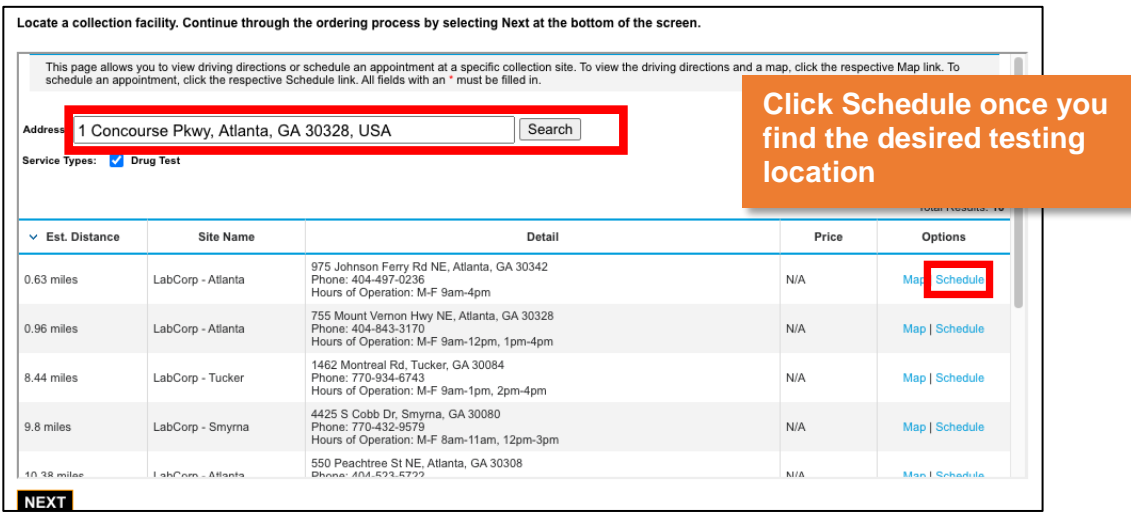

6. To schedule the appointment you must **click Save Schedule**.

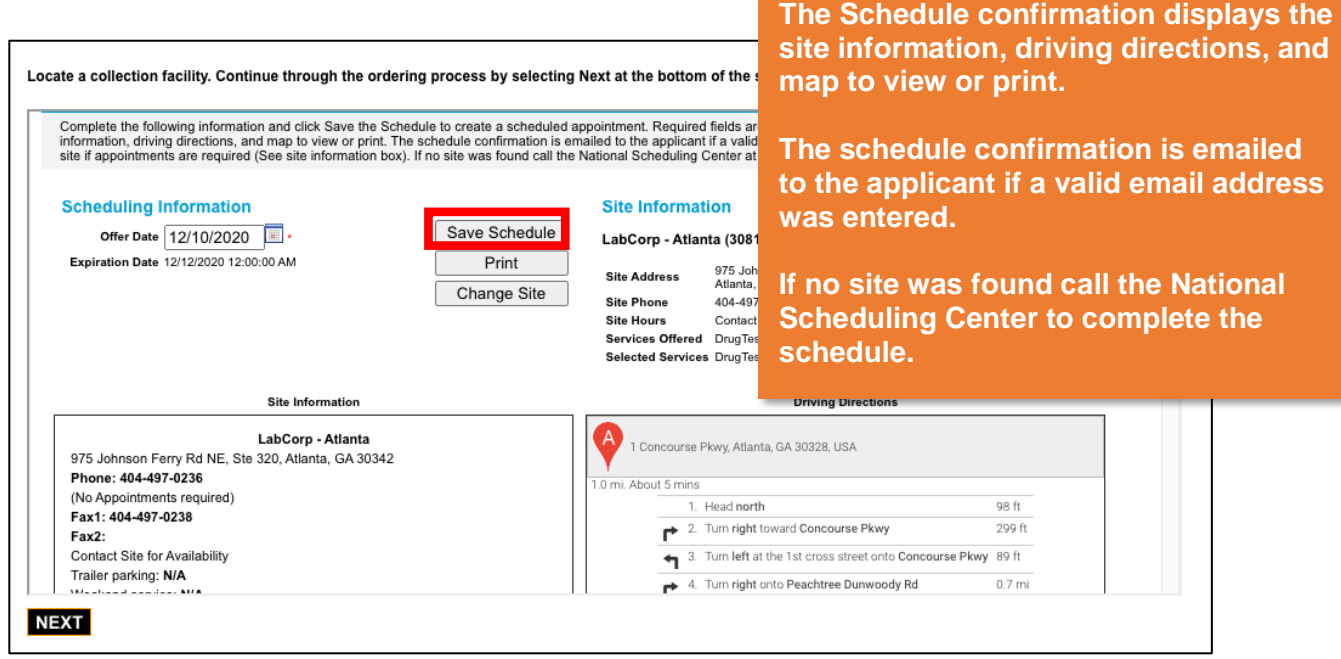

7. A confirmation screen will appear, click **Next.**

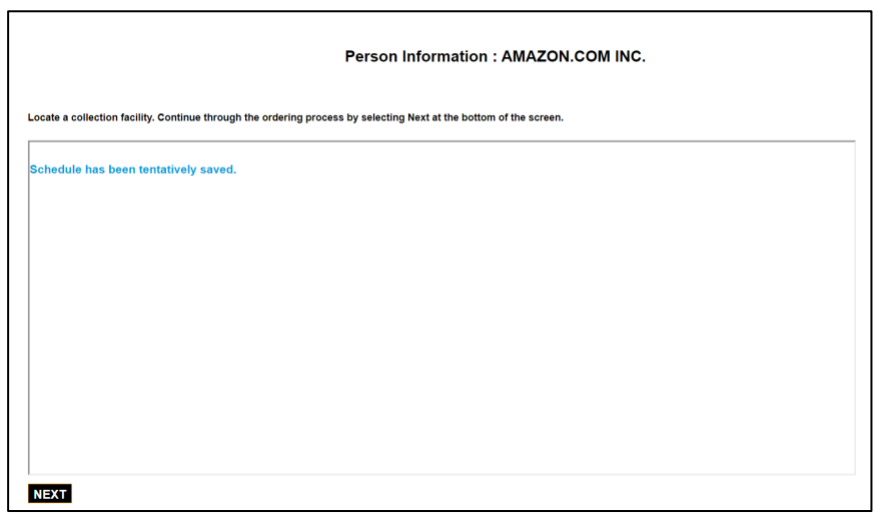

8. An Order Summary page will come up. You will need to checkmark that you Accept and Authorize, Click **Checkout.**

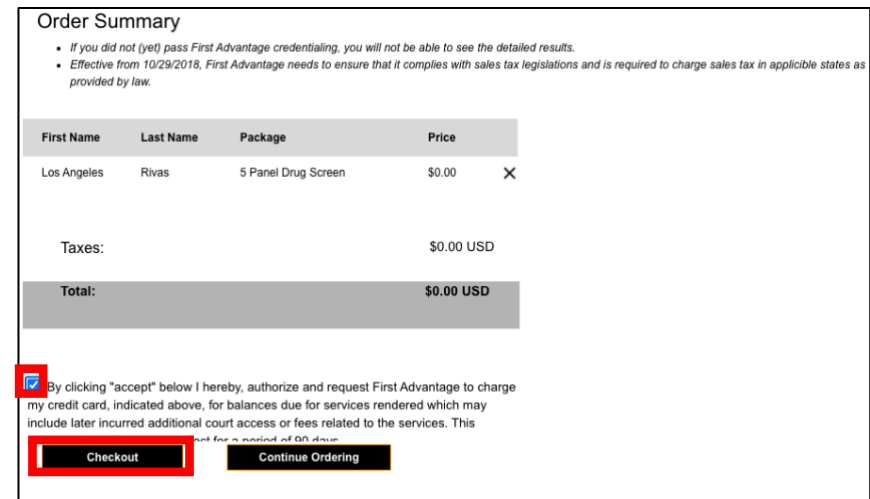

9. An Order Confirmation screen will display, click **OK**.

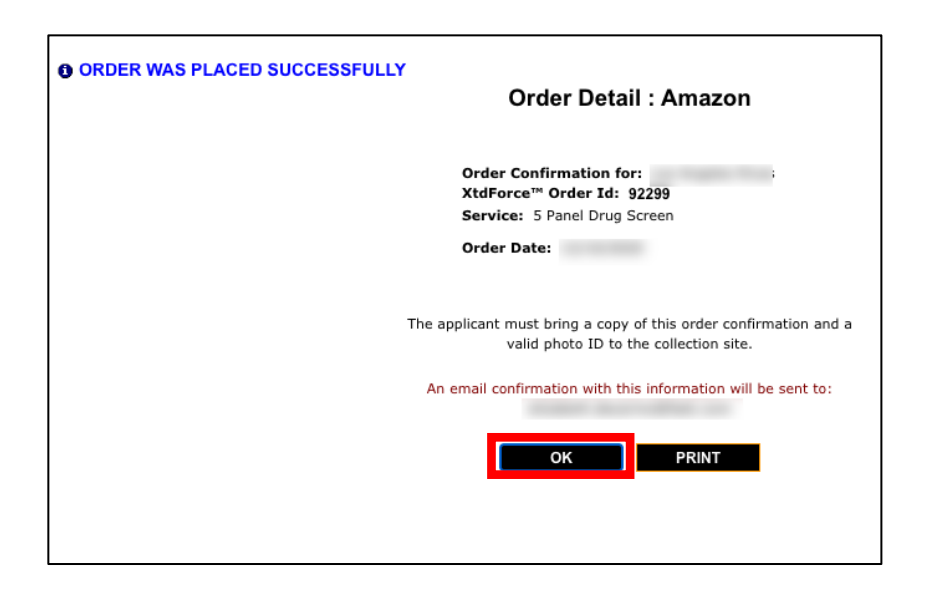

10. The schedule confirmation is emailed to the applicant if a valid email address was entered.

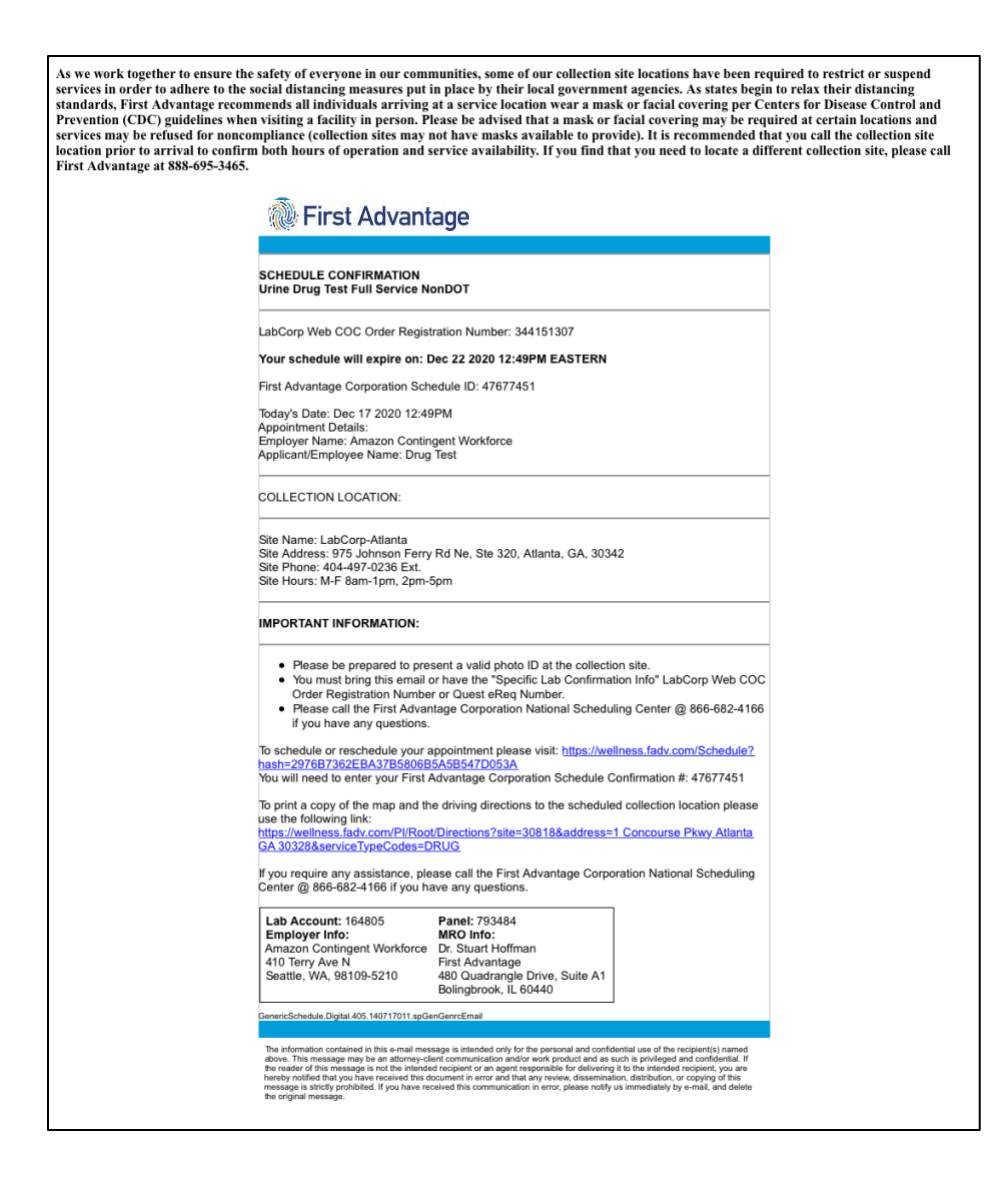

#### <span id="page-18-0"></span>Searching for a Person

You may use the People Search to view compliance status of the background screening and to perform other tasks related to individuals on your roster. You may also export the search results to an Excel spreadsheet file.

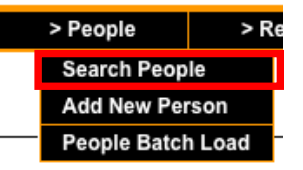

- 1. Select **Search People** from the **People** tab.
- 2. Search by entering one or more of the desired search criteria typically an individual's SSN or name. You may enter partial search data. You may search for multiple people based on common criteria such as Peson Status.
- 3. Click **SEARCH**. If you don't enter any search criteria, the system displays a complete roster of all individuals active for your account.

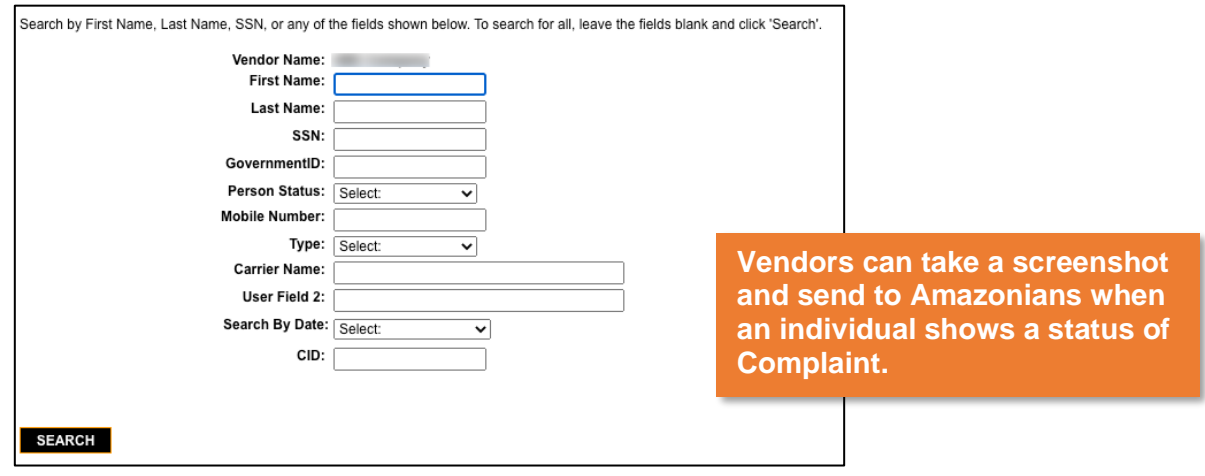

1. View the list at the bottom of the page to determine whether the individual's background report has a status of **Compliant**.

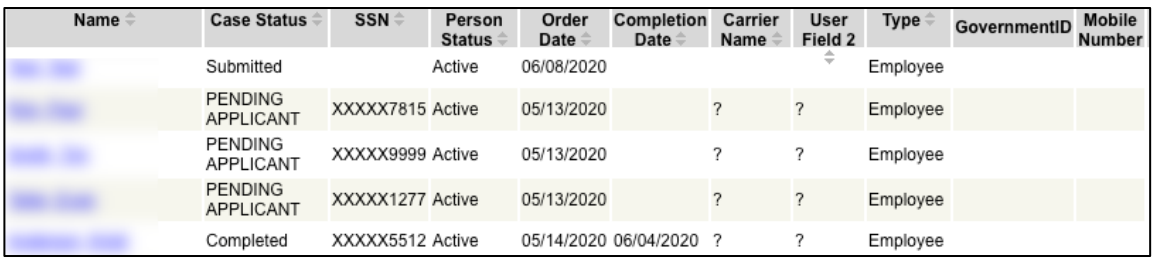

You can sort the results by clicking the arrows next to each heading. Note that SSNs are masked to comply with privacy requirements. If the person is not in the list, you may need to add the person to the system and submit an order.

1. To export the results list to a spreadsheet file, click on the **Excel** icon at the bottom of the page.

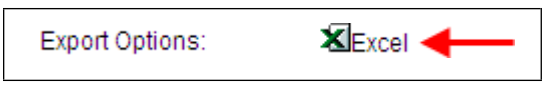

#### <span id="page-19-0"></span>Person Status Detail

Access the Person Status Detail to review order history, place new background orders and edit the person information. Follow these steps to access the Person Status Detail.

1. Select the person by clicking on the name from the results list.

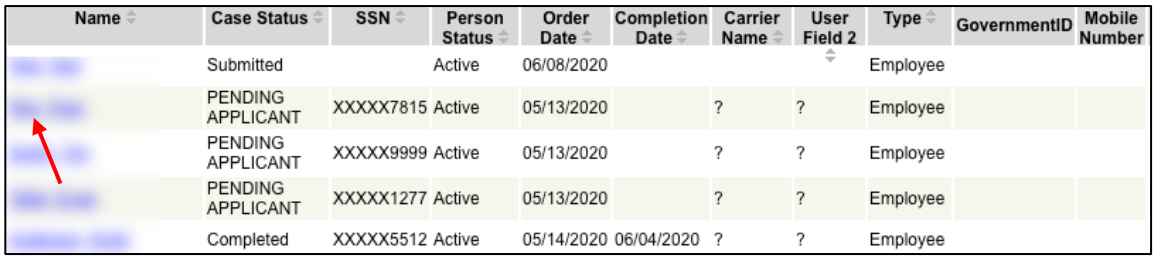

- 2. From the Person Status Detail, you can:
	- A. Edit person information
	- B. Place a background order
	- C. Review Order History

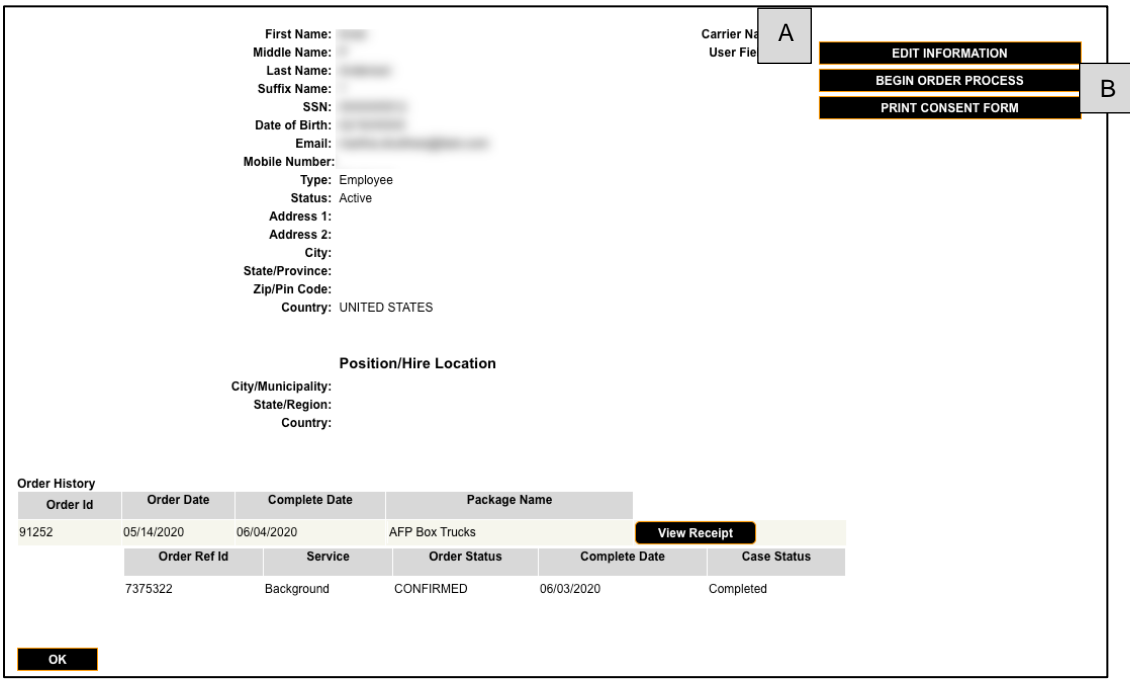

**Edit Information** – To update the persons details or terminate go to Edit Information.

**Begin Order Process** – Place a new background order for a person.

**Order History** – Displays a running history of all orders for the person.

# <span id="page-20-0"></span>Adjudication

1. Click on "Decisional" case score in the Person Status Detail to access the Order Details.

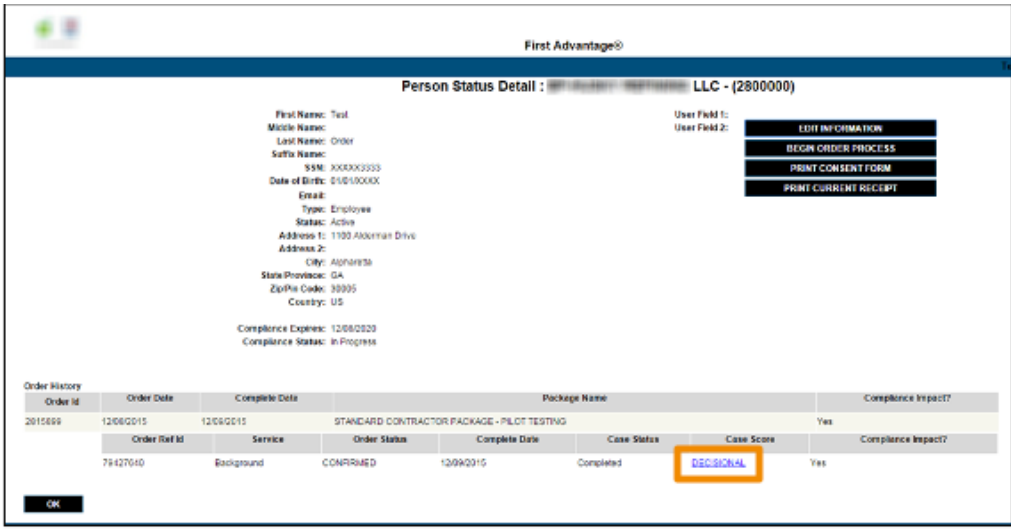

2. Under Order Actions select "Adjudication"

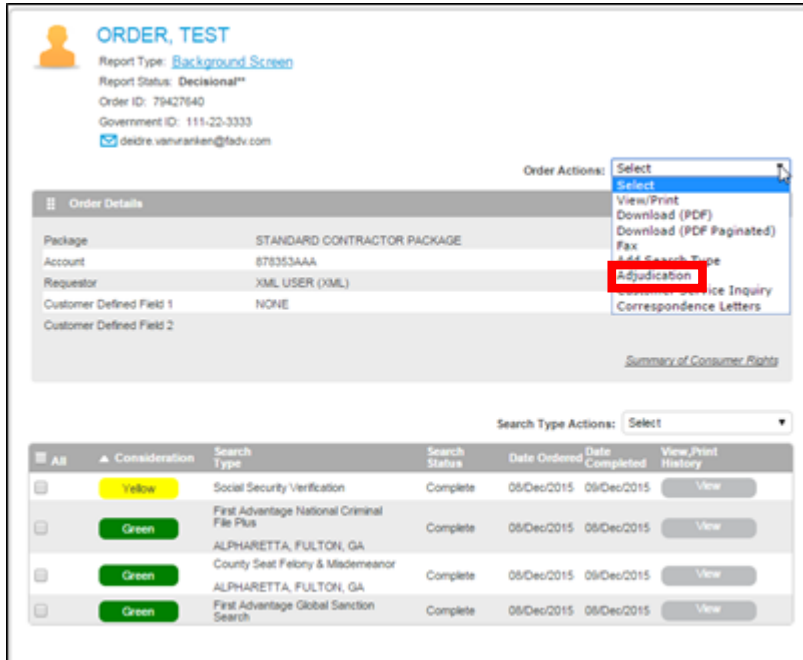

3. The Order Adjudication Override window will open.

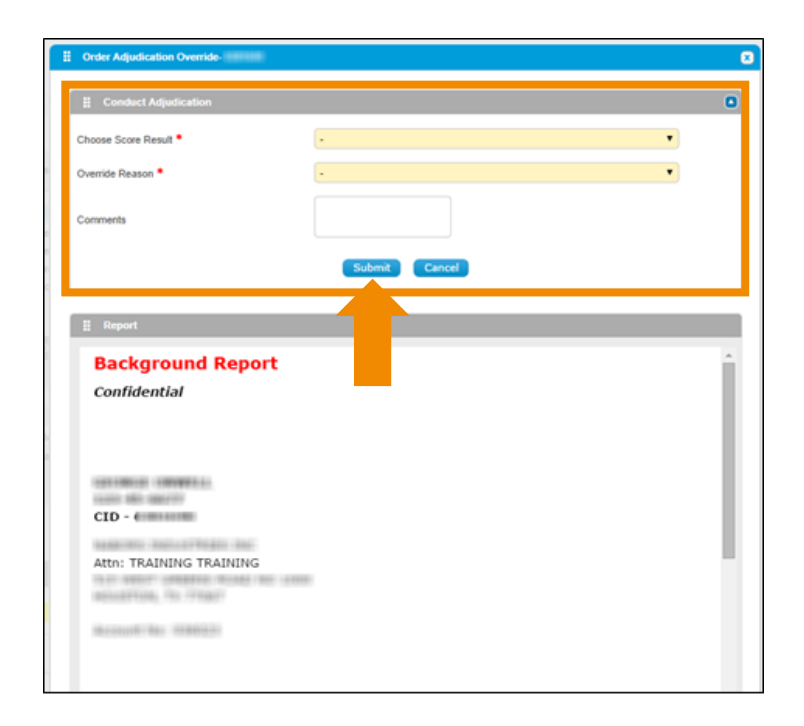

#### Select the "Score Result" and "Override Reason" from the drop downs.

Comments may be added but are not required.

Click "Submit" to update the Score.

4. The Report Status is updated based on your selection.

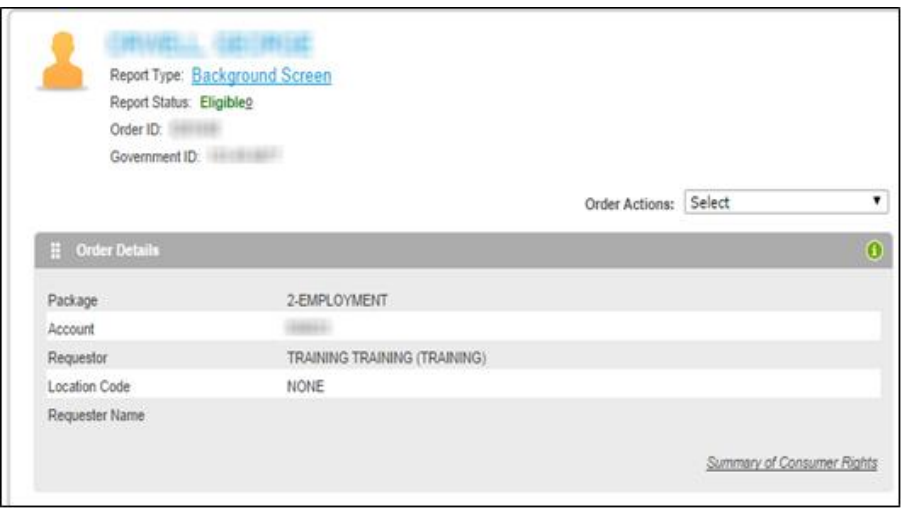

# <span id="page-22-1"></span><span id="page-22-0"></span>Review and Edit Pre-Adverse Actions Letters and Ban the Box

Adverse Action Letters are automatically mailed, however, certain jurisdictions require special handling.

1. Click on "Ineligible" case score in the Person Status Detail to access the Order Details.

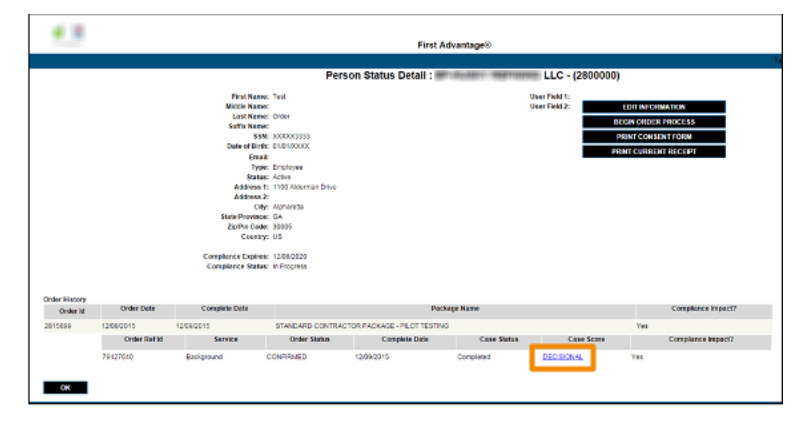

If applicable, a daily email will be sent to the person who registered for the account, identifying these impacted cases.

You must review the report and follow the adjudication instructions above. If the appropriate score is Ineligible, follow instructions below to trigger the Pre-Adverse Action Letter.

2. Choose "**Correspondence Letters**" from the Order Actions drop down menu.

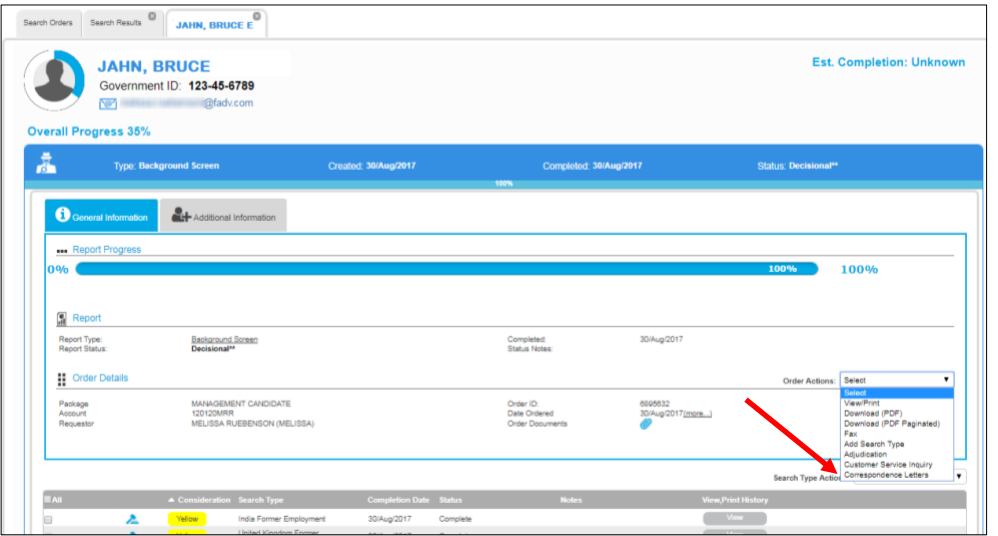

3. Select "**Pre-Adverse Action**" from the Type of Letter drop down. Click "**View Letter**".

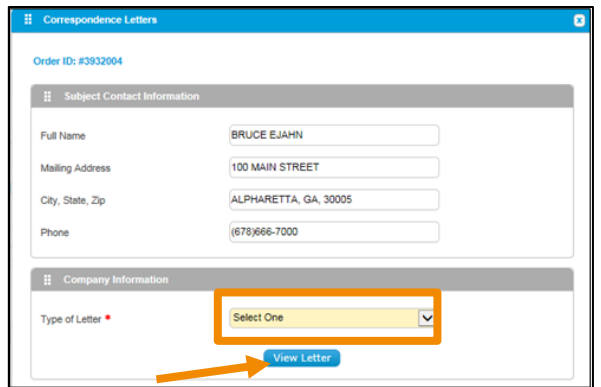

4. Read the jurisdiction ordinance detail displayed in the Instruction Text. Indicate which charges you are considering when making this decision by selecting the checkboxes next to the charges that we've reported on this candidate.

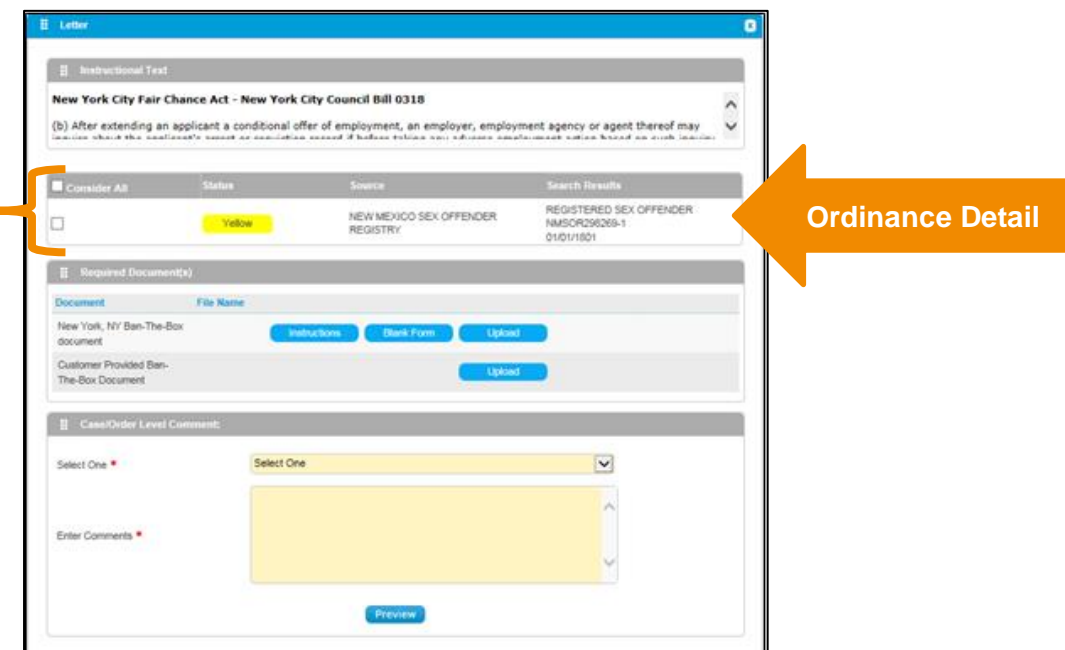

5. In the Required Documents section, you can view instructions, download a blank copy of the form to fill in and upload to our system for jurisdictions that require additional forms to be attached, such as NYC. You also have the ability to attach other forms to be appended to the letter as well.

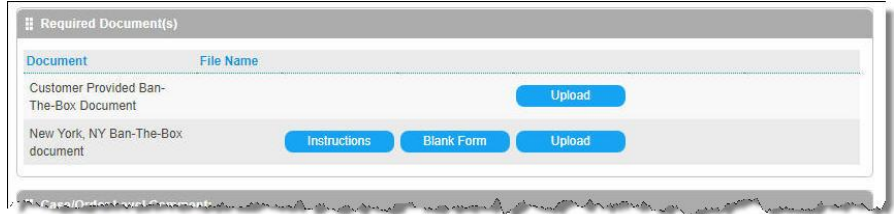

6. Enter comments specific to your individualized assessment for this particular candidate in the Comments box. The comments will appear in the Pre-Adverse Action letter. Click "**Preview**" to review the letter.

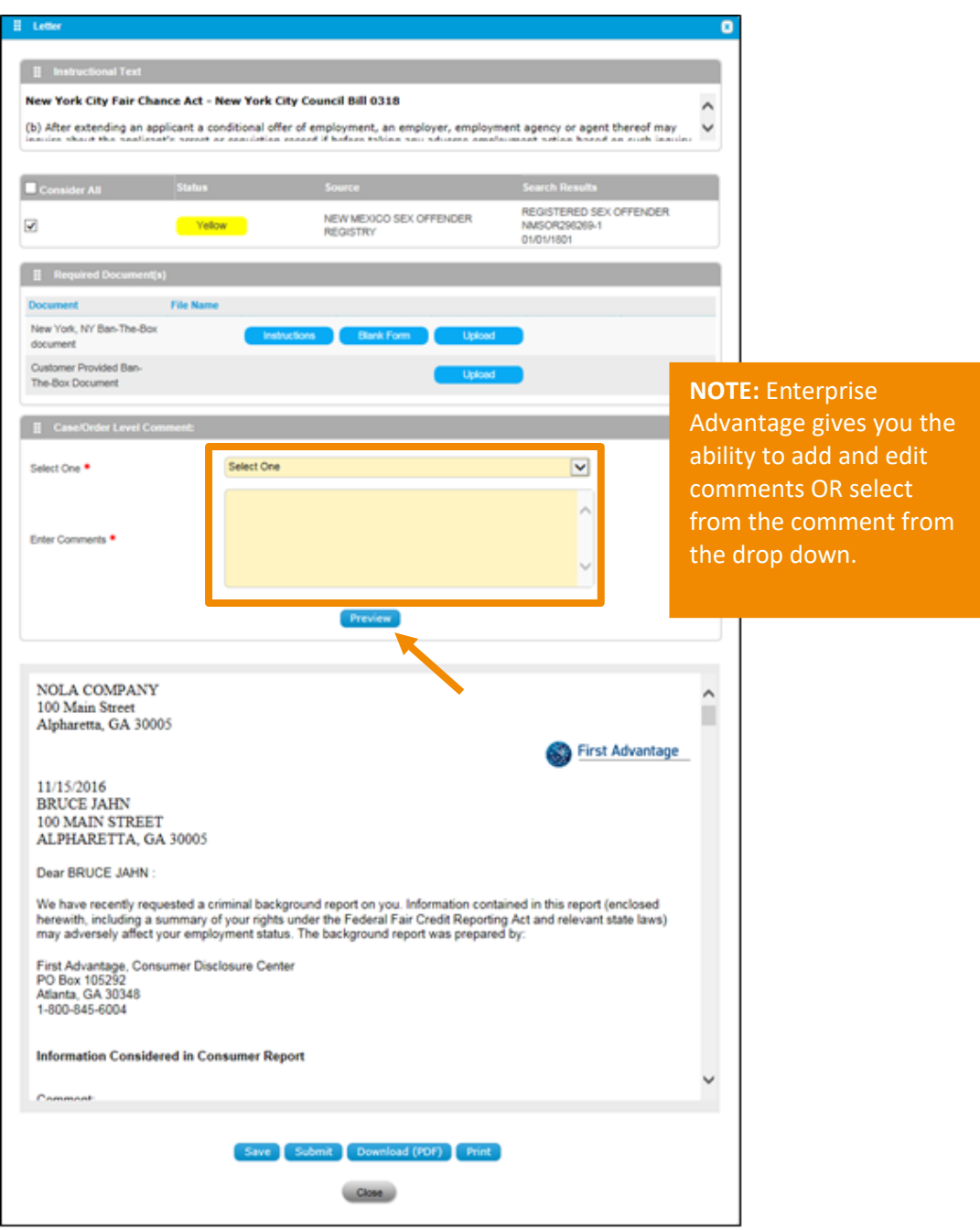

7. Use the scroll bar to preview the letter content. Be sure to make any changes needed before clicking Submit. Use the buttons to Save, Print or Download a PDF copy of the letter for your files. Clicking "**Submit**" instructs First Advantage to send the letter.

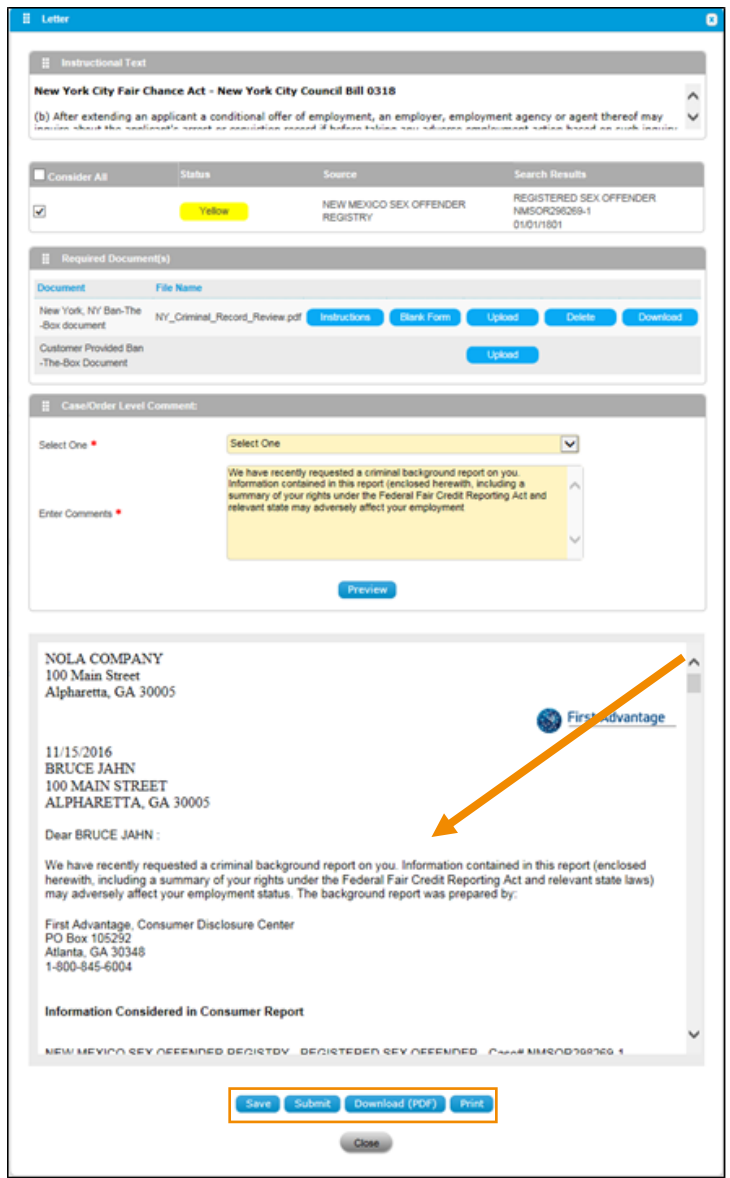

8. The Legal Agreement will display to ensure that you understand and agree that you have reviewed and approve the verbiage that you've entered into the Pre-Adverse Action Letter and that you've attached any documentation that may be applicable. Click "**I Agree**".

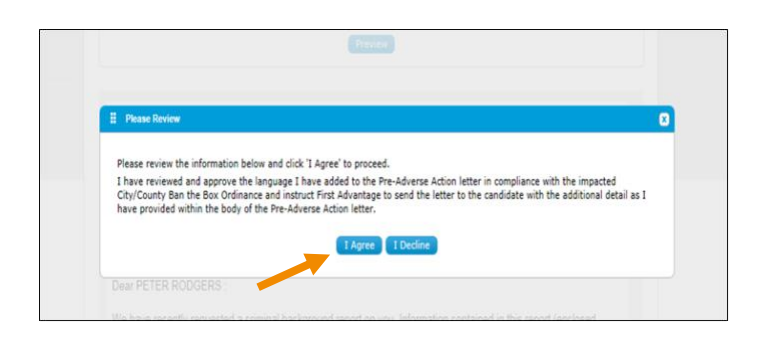

9. The confirmation page will display. Use the buttons to download or print a copy of the letter. If a document was attached that document will be appended to the letter. Click "**Close**" to close the template.

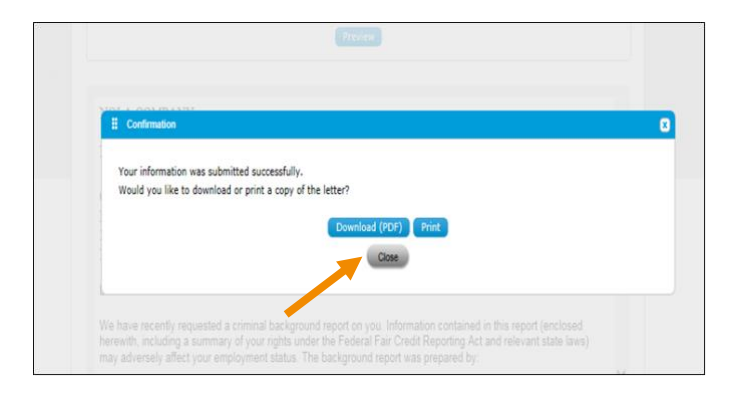

10. To access the letter at a later time, select "**Correspondence Letters**" from the drop down in the Order Details and select the Pre-Adverse Action Letter and click "**View**". Use the buttons to download or print a copy. The Submit button will be grayed out, as no more edits are allowed.

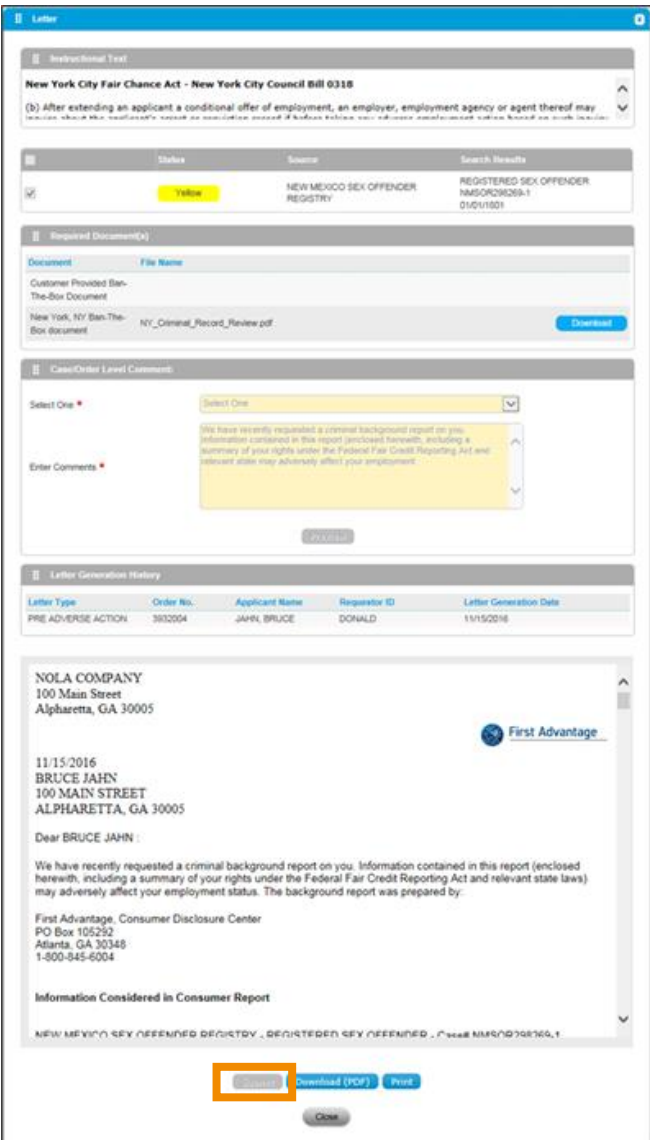

**NOTE:** Once completed, **NOTE:** Once completed, no further action is no further action is needed. First Advantage needed. First Advantage will automatically send will automatically send the final Adverse Action the final Adverse Action Letter Letter

## <span id="page-28-0"></span>Terminating or Deactivating an Employee

- 1. Follow the instructions under Searching for a Person (above) to locate the individual to deactivate or terminate.
- 2. Click on the person's name from the results list to view their Person Status Detail.
- 3. Select **EDIT INFORMATION**.

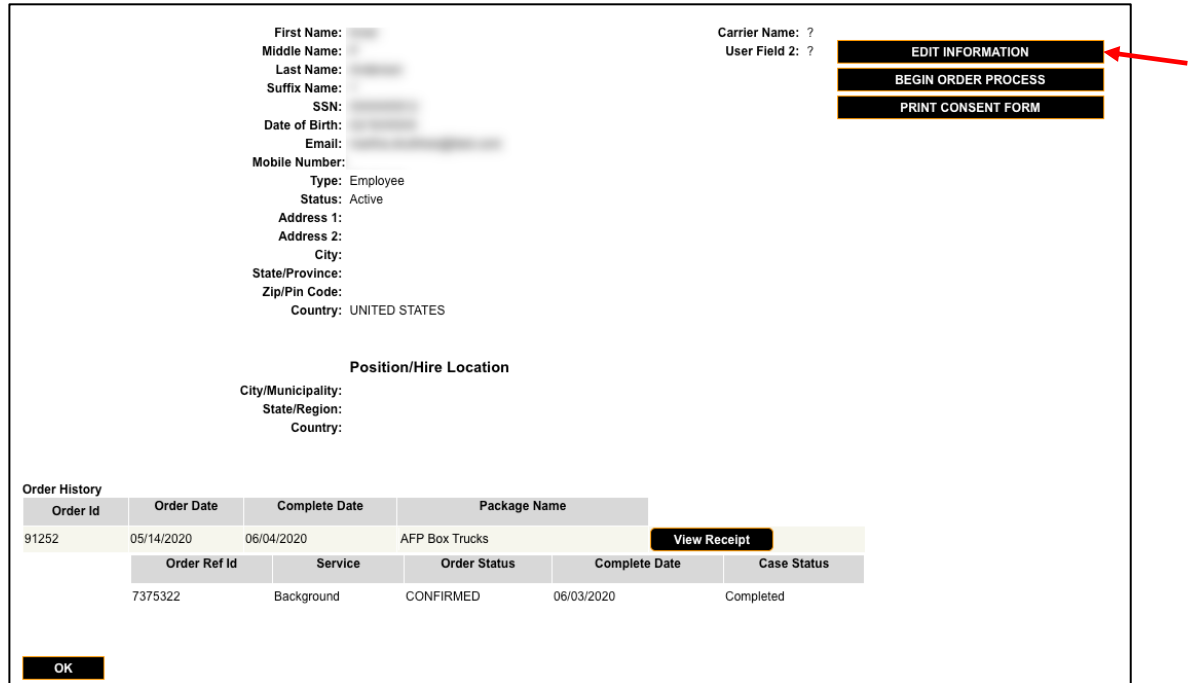

4. Click the arrow next to **Active Status** to display a list of possible statuses.

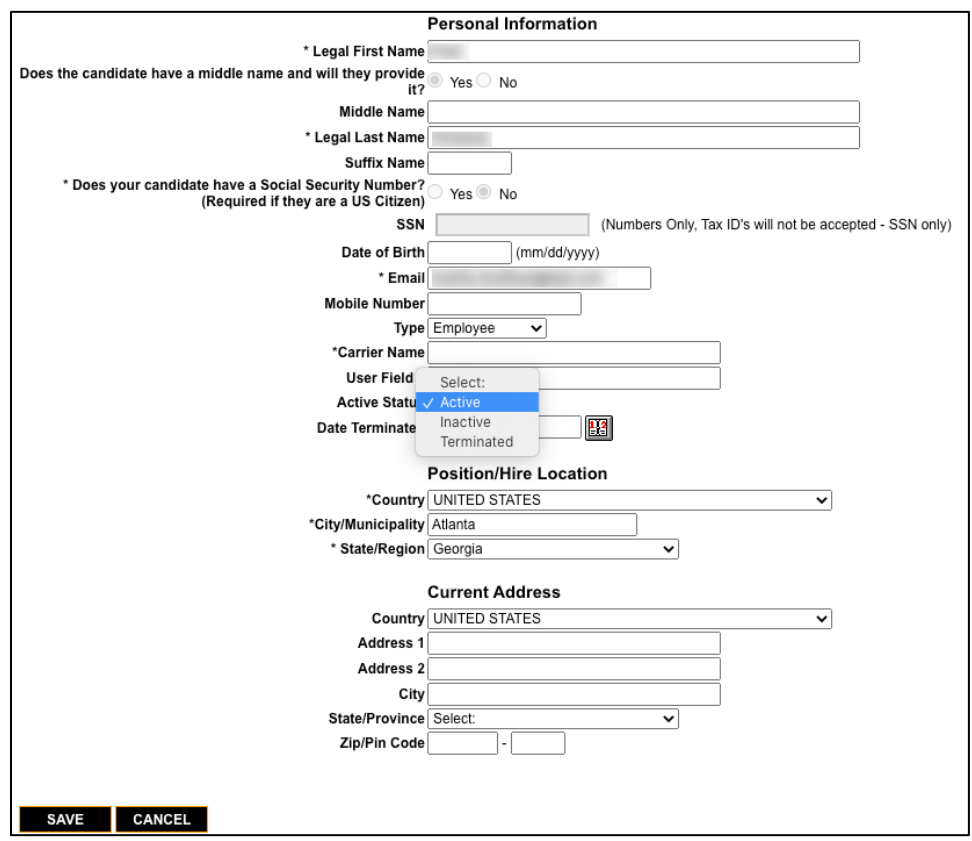

- 5. Click on the new status for this person. Enter a termination date if applicable.
- 6. Click SAVE to complete the status change. (Click **CANCEL** to cancel the status change and return to the Person Status Detail page).

#### <span id="page-30-0"></span>Basic Administration Functions

These tasks are performed from the **Administration** tab.

#### <span id="page-30-1"></span>**Adding a new location**

1. Click Administration> Vendor Location.

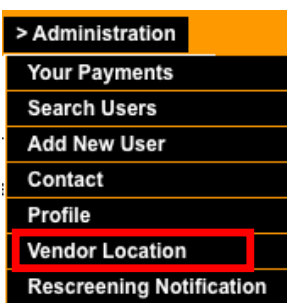

2. Click **ADD** NEW, enter the location Information and click **SAVE**. This location will then be displayed in the location list for adding people to the roster.

#### <span id="page-30-2"></span>**Adding a new user**

1. Click Administration>Add New User.

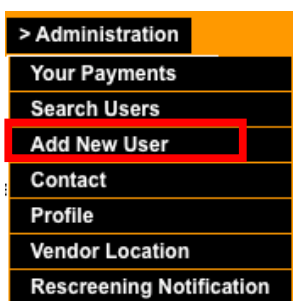

2. Create a User ID and Password for the individual, set their Role (Admin, View, Update, Summary) with the necessary level of access, and click **SAVE**. The new user will be able to log into the system immediately with the User ID and Password assigned.

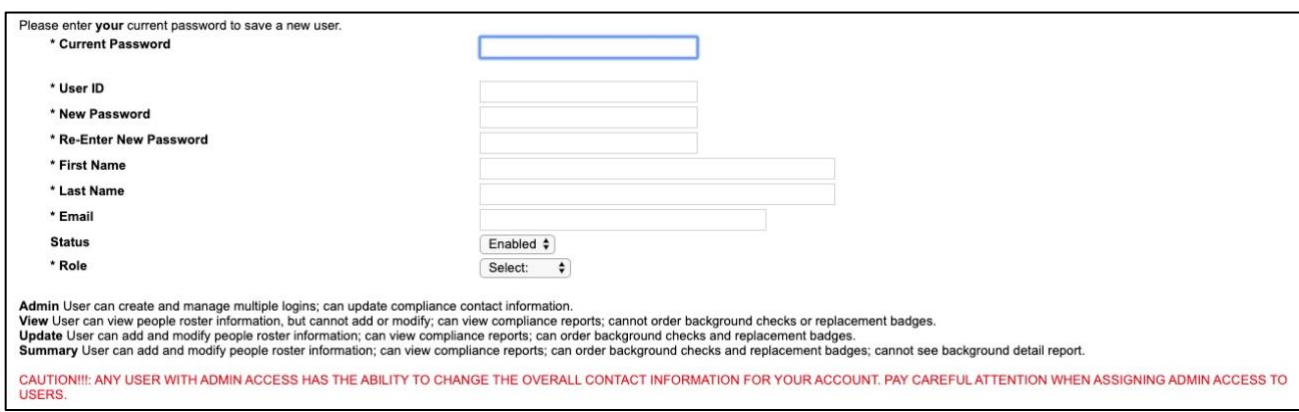

#### <span id="page-31-0"></span>**Changing email notification preferences and updating passwords**

- 1. Click Administration> Profile.
- 2. Under User Notifications, you can see what notifications you currently receive. You can change these settings at any time. Make your new selections and click **SAVE**.

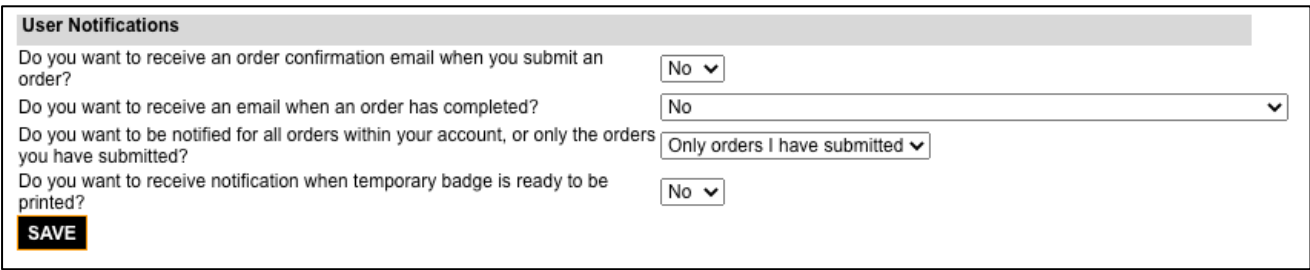

3. From the **Profile** screen, you can also change your password. Enter your new password in both boxes and click **Save**.

## <span id="page-32-0"></span>Candidate Profile Experience

Profile Advantage, a mobile-first background screening solution that candidates can leverage anytime from anywhere. Convenient and easy to use, Profile Advantage also supports desktop browsers.

1. Candidates will receive an invitation email to log into Profile Advantage and will select the START button to access the application.

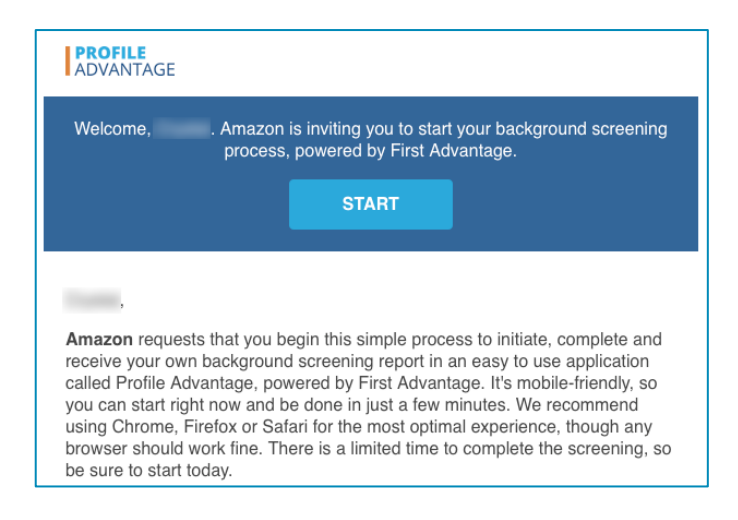

- 2. Candidates will create a new password.
- 3. Candidates will be prompted to utilize our multi-factor authentication to select preferred method in receiving their code.
- 4. Candidates will enter the authentication code and click submit or resend the code.

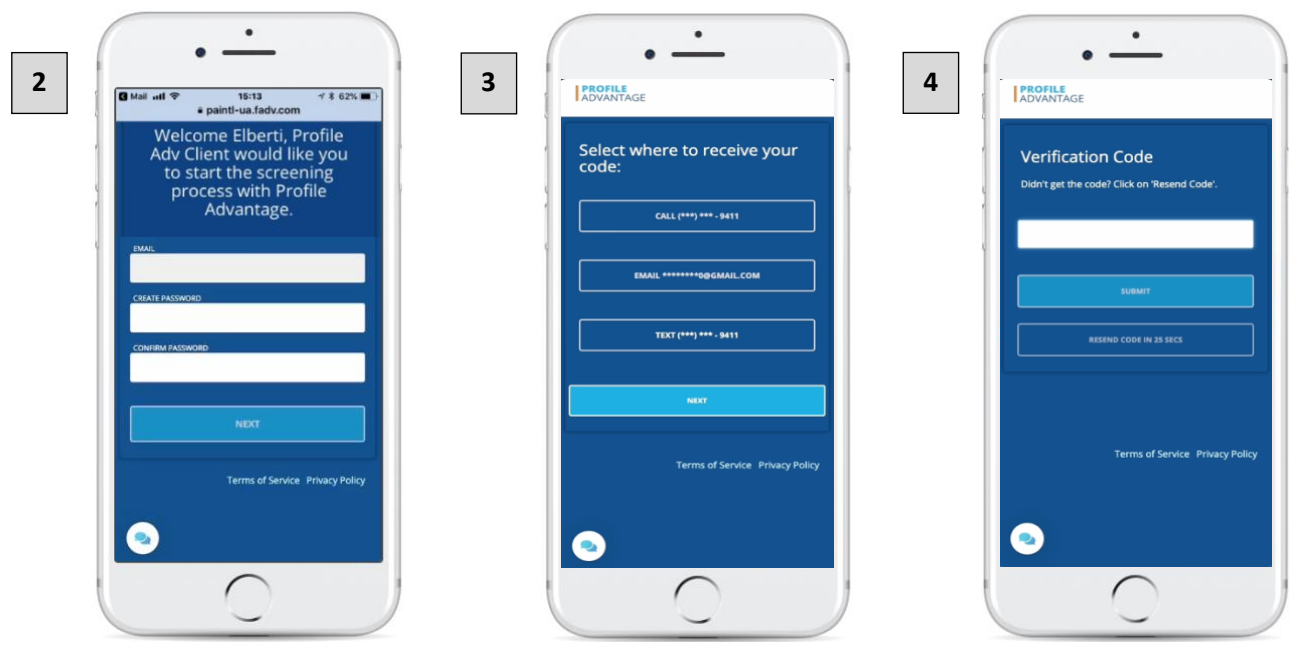

- 5. Provide current country of residence.
- 6. Use the chat feature to get help from a consultant or access job aides 24hours, 5days a week.
	- \*\**Chat is currently offered in English only and can be turned off for accounts that want to opt out.*

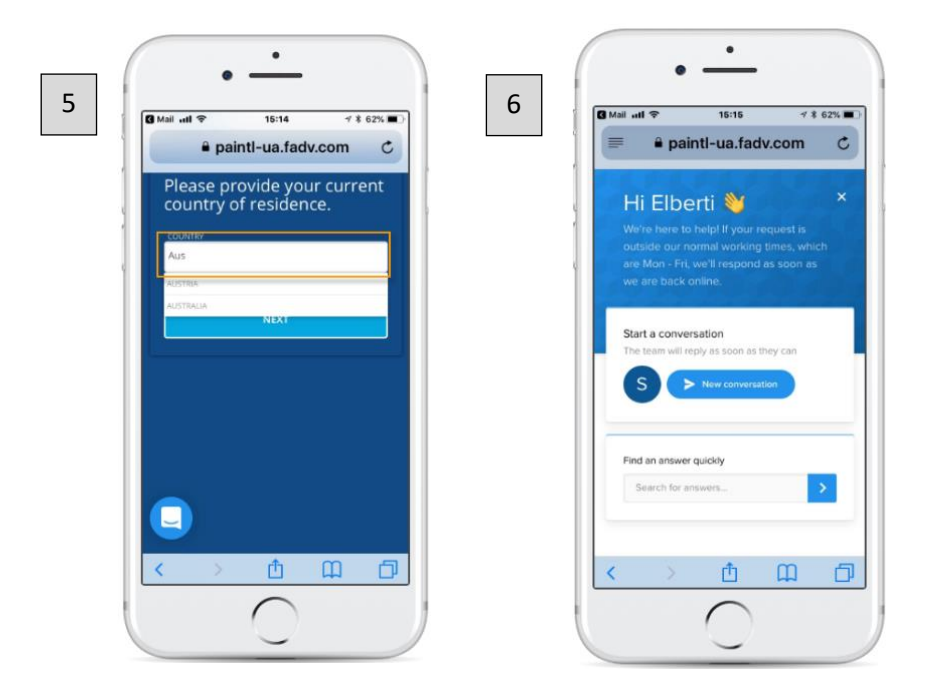

- 7. Review terms and conditions of background screening authorization.
- 8. Candidate can use a stylus or finger to complete eSignature.

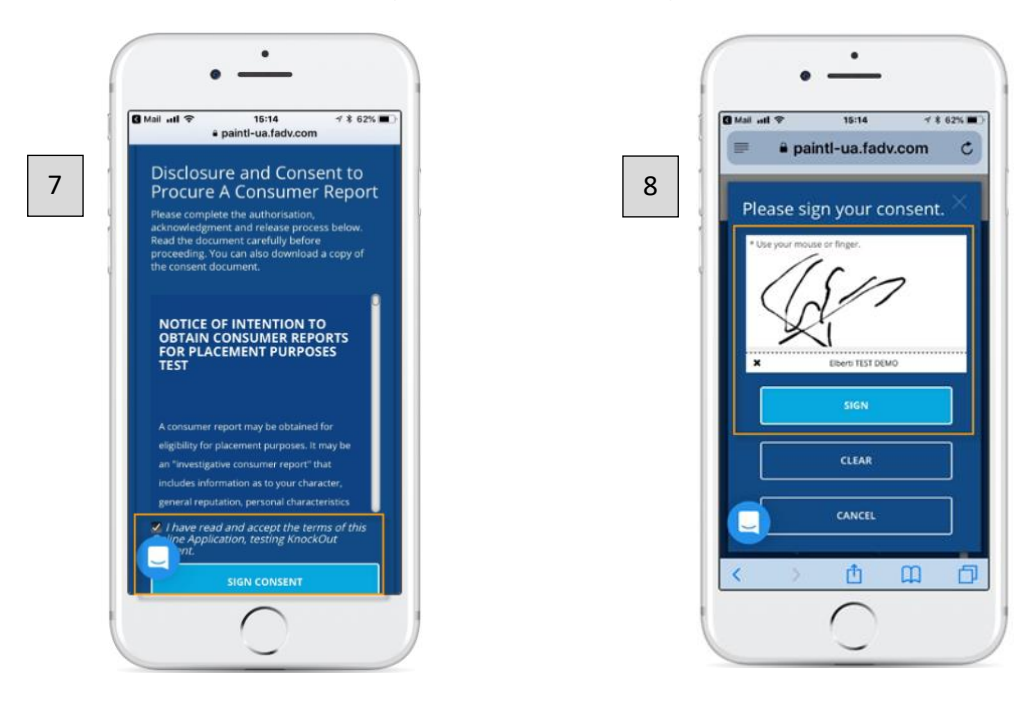

9. Ensuring to provide all legal names that match your identification and legal documents and complete address history.

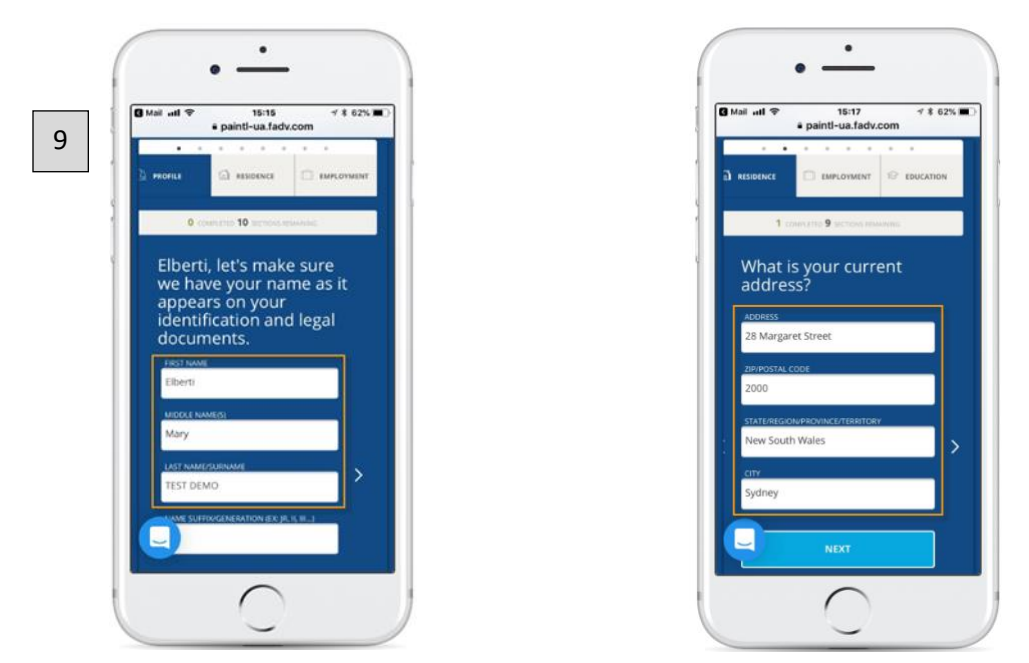

10. Any employment history will need to be entered. Current employment will require a date of contact when selecting option contact them later.

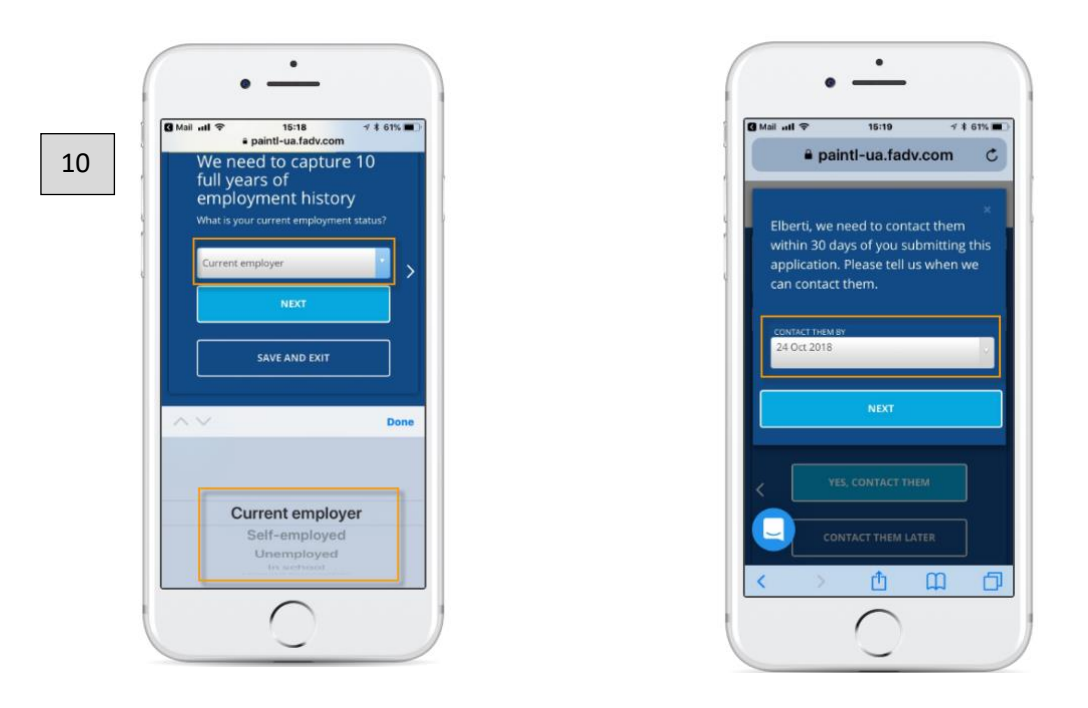

11. Use the edit icon or trash to make any updates or changes.

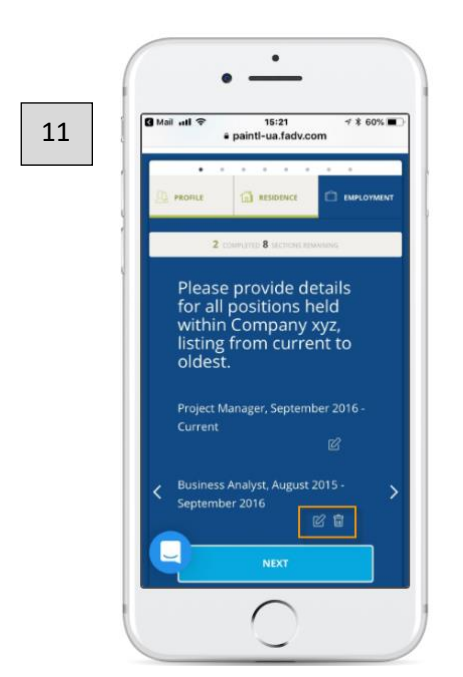

12. View instructions, download or upload required documentation needed to conduct the background screening.

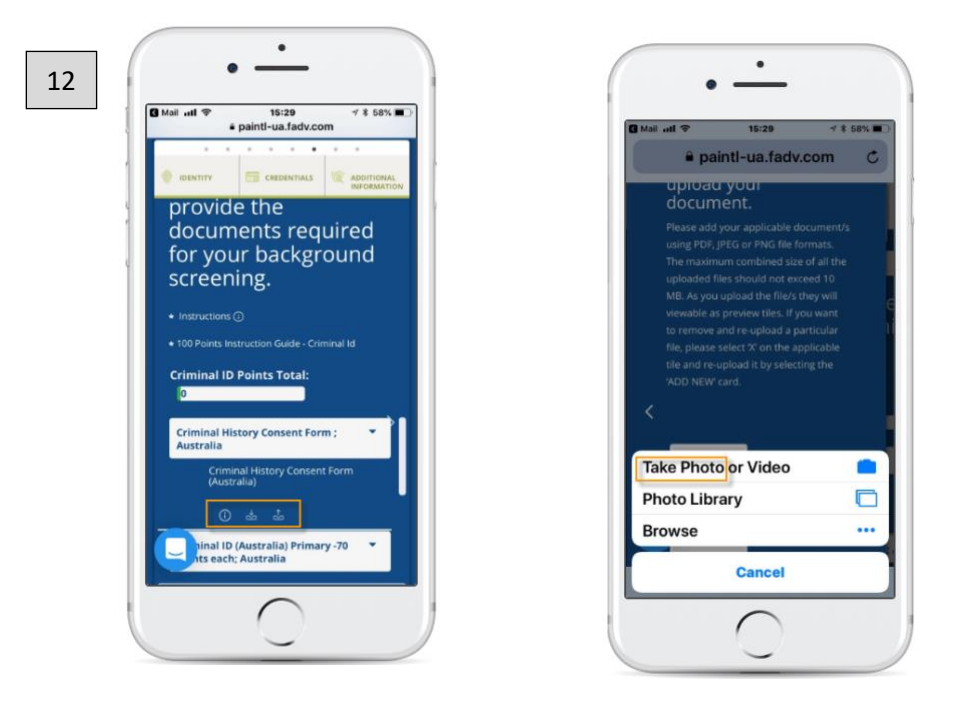

- 13. Candidates have an opportunity to review before submitting and make any updates or changes.
- 14. Candidates will have access to a Profile Dashboard, where they review previous profiles completed or any pending items.

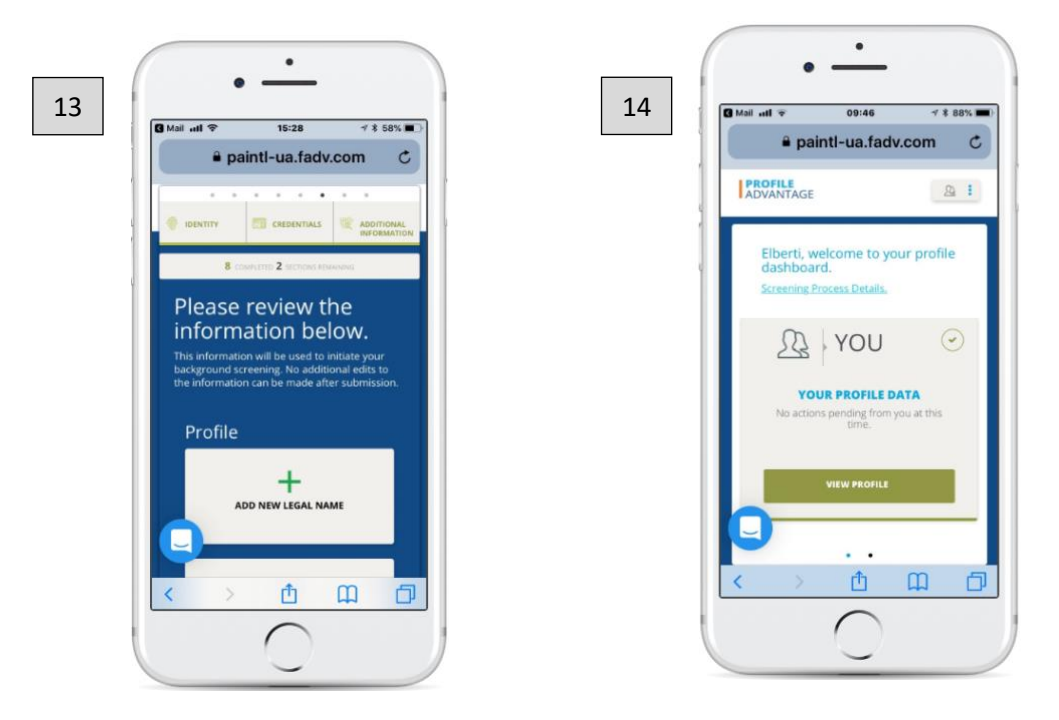

\*\**Dashboard can be turned off for accounts that want to opt out.*

**NOTE:** Once completed, the background order will initiate.